# How to... 'Google My Business'

# Give it a go eBook

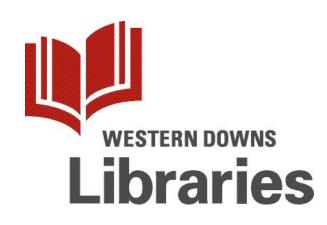

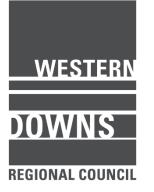

#### DISCLAIMER

The information in this workbook and workshop is provided for general information only and should not be taken as constituting professional advice from Western Downs Libraries.

Western Downs Libraries is not liable for any loss caused, whether due to negligence or otherwise arising from the use of, or reliance on, the information provided directly or indirectly, by use of this workbook.

© Western Downs Libraries, 2019.

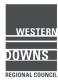

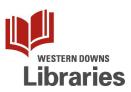

| TripAdvisor                                | 5   |
|--------------------------------------------|-----|
| Claiming your business                     | 7   |
| Manage your business listing               | 10  |
| Reviewing a Place                          | 19  |
| Responding to Reviews & Questions          | 25  |
| Reporting inappropriate reviews            | 30  |
| Help centre & best practice                | 34  |
| Responding to negative reviews             | 36  |
| Google Reviews and Google My Business      | 37  |
| Review a business on Google                | 39  |
| Prohibited and Restricted Content policy   | 44  |
| Add a missing place                        | 49  |
| Claim your business on Search and Maps     | 55  |
| Google My Business - overview of features  | 60  |
| Google My Business - update your info      | 79  |
| Google My Business - responding to reviews | 93  |
| Tips for responding to reviews             | 97  |
| Flagging a review as inappropriate         | 98  |
| Google My Business - Insights              | 99  |
| Google My Business - Photos                | 111 |
| Flagging a photo as inappropriate          | 122 |
| CamperMate                                 | 123 |
| Adding a new place                         | 125 |
| Online security - some basics              | 133 |
| Responding to online reviews - proformas   | 135 |

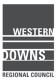

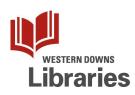

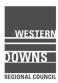

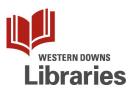

# Give it a Go! TripAdvisor

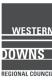

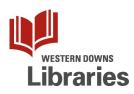

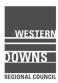

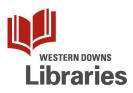

# TripAdvisor - Claiming your business

You can use TripAdvisor to find places to stay, eat, and go, without having an account, but if you want to contribute to the website in any way, you will need to sign up for an account.

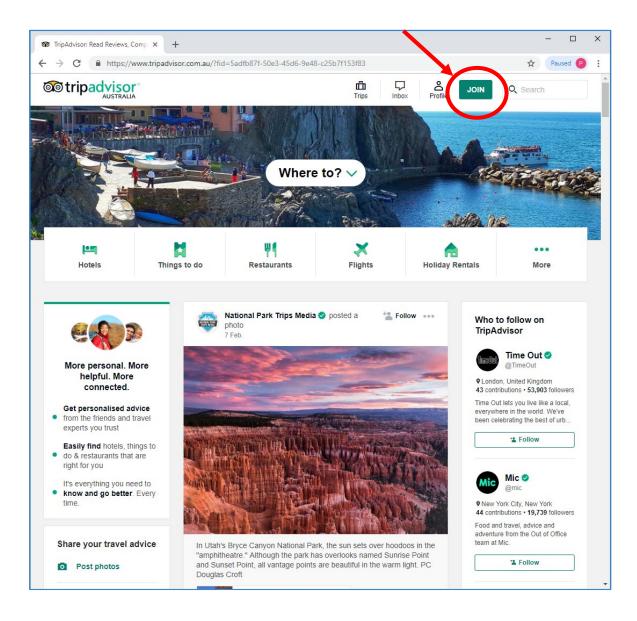

1. Go to <u>www.tripadvisor.com.au</u>. Click the Join button.

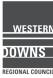

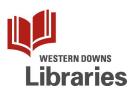

| f | Continue with Facebook  | Click to Continue |
|---|-------------------------|-------------------|
| G | Continue with Google    | email.            |
|   | OR                      |                   |
|   | Continue with email 🛛 🦊 |                   |

Type in your email address and then type in a password.

| <b>or</b> tripadvisor <sup>®</sup>                                                                         | ×  |                        |
|----------------------------------------------------------------------------------------------------|----|------------------------|
| Join now – it's free!                                                                                      |    |                        |
| Email address                                                                                              |    |                        |
| Create a password                                                                                          |    |                        |
| Join                                                                                                    | C  |                        |
| Already have an account? Log in                                                                            |    | Click the Join button. |
| Want to use Facebook or Google instead? Go back                                                            |    |                        |
| Yes, please inform me about travel deals, tips and new features on TripAdvisor. I can opt out at any time. |    |                        |
| By proceeding, you agree to our Privacy Policy and Terms of Use.                                           | 31 | e                      |

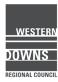

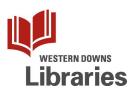

When you log in, you might get some "captcha" security measures.

They may not display correctly on mobile devices, so if you are having trouble logging in, try changing to a desktop computer.

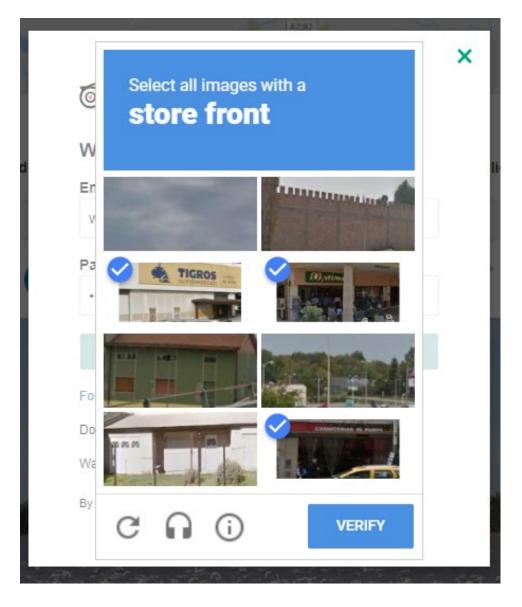

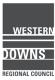

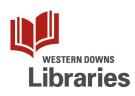

2. To claim and manage your business listing, go to: https://www.tripadvisor.com.au/Owners.

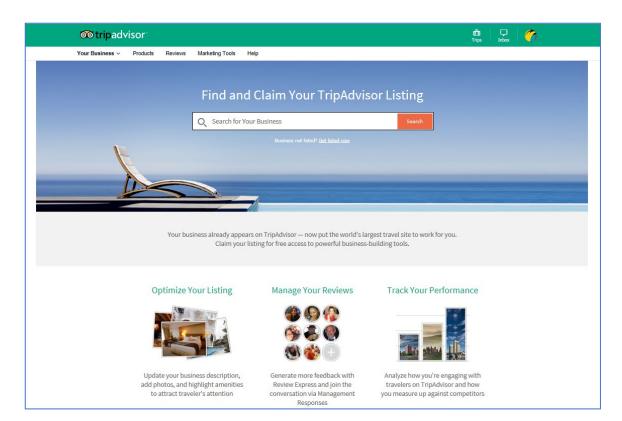

Search for your business. If you find a listing, you can click the "Claim your business" button.

| Claim Your TripAdvisor                    | Listing             |
|-------------------------------------------|---------------------|
| Gallery 107 at Dalby<br>Dalby, Queensland |                     |
| Find Another Listing                      | Claim Your Business |

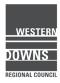

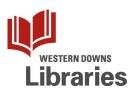

You will be asked to verify that you are the owner.

Fill out the missing details in the form and click Continue.

|                                                               | Claim Your Listing                                                                                                    |
|---------------------------------------------------------------|----------------------------------------------------------------------------------------------------|
| 1                                                             | els, prevent instances of fraud and ensure the best experience for all business<br>uires business registration and verification.                                                                                                    |
| First Name *                                                  | Last Name *                                                                                                    |
| Webmaster                                                     | BBCC                                                                                                    |
| Business Phone *                                              | Business Email                                                                                                    |
|                                                               | webmaster.bbcc@gmail.com                                                                                                    |
| Role at Business *                                            | Preferred Email Language *                                                                                                    |
| Select one                                                    | English - US                                                                                                    |
| <ul> <li>Get notified by email about a</li> </ul>             | new reviews and traveller questions for your business.                                                                                                    |
| Please click the statements                                   | below to indicate you understand and accept these terms.                                                                                                    |
| the authority to register as a this form is neither false nor | rised representative or affiliate of this establishment and have<br>a business representative. The information I have entered into<br>r fraudulent. I also understand that TripAdvisor may disclose<br>other verified representatives of this establishment. |
| I have read and accept Trip/                                  | Advisor's Terms of Use and Privacy Policy.                                                                                                    |

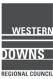

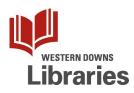

3. If your business is not listed, you can add it to TripAdvisor yourself. Click the "Get listed now" link.

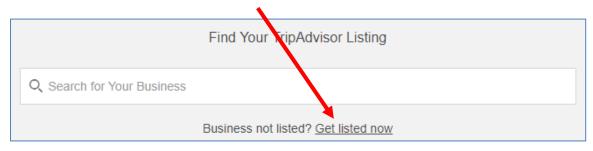

Select the TripAdvisor category that best fits your business.

| Tripadvisor              |                                                                                                    | Trips Inbox                  | Search                              |
|--------------------------|----------------------------------------------------------------------------------------------------|------------------------------|-------------------------------------|
| els Thingstodo F         | Restaurants Flights Holiday Rentals •••                                                                                                    |                              |                                     |
| About TripAdvisor        | 1                                                                                                    |                              |                                     |
| Help Centre              | List your business on TripAdvisor                                                                                                    |                              |                                     |
| Fact sheet               | Are you taking advantage of TripAdvisor's entirely free listings?                                                                                    |                              |                                     |
| Our team                 | Reach millions of travel customers                                                                                                    |                              |                                     |
| Jobs                     | More than 60 million consumers each month research their tra                                                                                         | avel purchases using TripA   | Advisor. You can introduce your     |
| Privacy policy           | travel products and services (hotel, B&B, attraction, tour pack                                                                                      | age, restaurant, etc.) to mi | illions of qualified travel buyers. |
| Content Integrity Policy | Appear on the top travel sites on the web                                                                                                    |                              |                                     |
| Terms of Use             | By listing your products and services within TripAdvisor's trave<br>www.tripadvisor.com's award-winning site but on other leading                    |                              | ill be seen on                      |
| Mobile Licenses          |                                                                                                    | y liavel siles.              |                                     |
| Press centre             | <ul> <li>Deliver your message at just the right time</li> <li>With its combinitiented search technology. TripAdvisor comboling</li> </ul>            | way raach consumers at t     | the year memori they are            |
| In the news              | With its sophisticated search technology, TripAdvisor can help<br>researching your location. As a hotel owner in Boston, for inst                    | tance, you would benefit gi  | eatly from listing your property    |
| Press releases           | <ul> <li>with TripAdvisor. Consumers looking for hotels in Boston could<br/>property and a photo, and be well on their way toward booking</li> </ul> |                              | including a description of the      |
| Get listed               | Select your business type                                                                                                    | 5                            |                                     |
| Write a review           | If you're an official representative of your property, service, or compa                                                                             | any, set up your free TripAc | dvisor listing today. Read our      |
| Management response      | listing policies below for more details                                                                                                    |                              |                                     |
|                          |                                                                                                    |                              |                                     |
|                          | Hotels Restaurants                                                                                                    | Attractions                  | Rentals                             |
|                          |                                                                                                    | Autacuons                    | nonuay rentais                      |
|                          |                                                                                                    |                              |                                     |
|                          | TripAdvisor policy for listings                                                                                                    |                              |                                     |
|                          | TripAdvisor reserves the right to change these policies at any time ar reason.                                                                       | nd to refuse or remove any   | y listing for any                   |
|                          |                                                                                                    |                              |                                     |
|                          |                                                                                                    |                              |                                     |

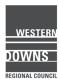

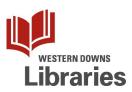

Fill out your business details in the listing form.

| iripadvisor                                                                                                    |                                                                          | Trips Inbox V Search                                                                    |
|----------------------------------------------------------------------------------------------------|--------------------------------------------------------------------------|-----------------------------------------------------------------------------------------|
| Things to do Restaurants Flight                                                                                                    | s Vacation Rentals Cruises Rental Cars •                                 | ••                                                                                      |
| List a restaurant on Tr<br>Read the complete TripAdvisor policy for res                                                                              |                                                                          |                                                                                         |
|                                                                                                    |                                                                          |                                                                                         |
| Your information                                                                                                    |                                                                          |                                                                                         |
| Name *                                                                                                    | Email *                                                                  | Need to correct an existing listing?<br>This page is for adding new listings. To update |
| Pam Langridge                                                                                                    | webmaster.bbcc@gmail.com                                                 | or manage an existing listing, please visit the<br>Management Center                    |
| What is your role at this business? *                                                                                                    |                                                                          |                                                                                         |
| Agency / Consultant                                                                                                    | ~                                                                        |                                                                                         |
|                                                                                                    |                                                                          |                                                                                         |
| Listing information for your roota                                                                                                    | reat                                                                     |                                                                                         |
| Listing information for your restar<br>Official business name *                                                                                      | Country *                                                                |                                                                                         |
| Bell Bunya Community Centre                                                                                                    | Australia                                                                |                                                                                         |
| ben banya commany cenae                                                                                                    |                                                                          |                                                                                         |
| City/Town, State/Province/Region *                                                                                                    |                                                                          |                                                                                         |
| Bell, Queensland                                                                                                    | Your city is not listed                                                  |                                                                                         |
| Zip code/postal code                                                                                                    |                                                                          |                                                                                         |
| 4405                                                                                                    |                                                                          |                                                                                         |
| Ohen al address t                                                                                                    |                                                                          |                                                                                         |
| Street address *<br>Lot 71 Maxwell Street                                                                                                    | Additional address information Suite number, intersection, plaza, square |                                                                                         |
| Lot / I Maxwell Street                                                                                                    | Suite number, intersection, piaza, square                                |                                                                                         |
| Map Location (drag and drop the map<br>When possible, it is best to place the map m<br>not a main entrance, place the marker in the<br>Map Satellite | arker at the main entrance of the business. If there is                  |                                                                                         |
|                                                                                                    | 1                                                                        |                                                                                         |

Make sure you check that the map pin is located correctly.

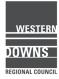

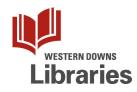

Click the Next button, to open up some more fields for you to fill out.

|                                | bellbunyacomunityo                        | entre@gmail.com                                                                    | www.belloommunitycentre.com.au                                                                                                    |                 |
|--------------------------------|-------------------------------------------|------------------------------------------------------------------------------------|----------------------------------------------------------------------------------------------------|-----------------|
|                                | Facebook Page                             |                                                                                    |                                                                                                    |                 |
|                                |                                           | ok.com/Bel/CommunityCentre                                                         |                                                                                                    |                 |
|                                |                                           |                                                                                    |                                                                                                    |                 |
|                                | Category *                                |                                                                                    |                                                                                                    |                 |
|                                | ◯ Sit down                                | Café                                                                               | ○ Fast food                                                                                                    |                 |
|                                | Cuisine * (Select                         | up to 5 cuisine types)                                                             |                                                                                                    |                 |
|                                | Add another cuisine                       |                                                                                    |                                                                                                    |                 |
|                                |                                           |                                                                                    |                                                                                                    |                 |
|                                | General price ran                         | The second second second second                                                    | on, excluding drinks, tax and tip                                                                                                    |                 |
|                                | 7 10                                      |                                                                                    |                                                                                                    |                 |
|                                |                                           |                                                                                    |                                                                                                    |                 |
|                                | Description of you<br>400 character limit | ur restaurant                                                                      |                                                                                                    |                 |
|                                |                                           | nity Centre is a wulti-pur                                                         | Contract of the second design of the second design |                 |
|                                | Bell, Qld. We're                          | best know for our coffee,<br>comes like your Grandma us                            | , homemade pickles and                                                                                                    |                 |
|                                | Add a description in                      | another language                                                                   |                                                                                                    |                 |
|                                | Choose a phot                             | o to represent this listir                                                         | ng                                                                                                    |                 |
|                                | Image File:                               | Browse                                                                             | 1                                                                                                    |                 |
|                                | Submit this listi                         | ing                                                                                |                                                                                                    |                 |
|                                | 🛃 Get notified t                          | by email about new reviews an                                                      | d traveller questions for your business.                                                                                                    |                 |
|                                | submitting th<br>also certify th          | is listing and that the information                                                | total representative of the property for which you are<br>on you have submitted is correct. In submitting a photo, you<br>ue photo on the web and agree to hold TripAdvisor harmless<br>n your use of the image                                                                                                    | Submit >        |
| strip.                         | advisor' know better (                    | 🖲 book better 🖲 go better                                                          | Example                                                                                                    | CURRENCY/REGION |
|                                | clear LLC All rights reserved. Terms      | of Use   Privacy Policy   Sile Map                                                 | About Us<br>Help Centre                                                                                                    | \$ AUD          |
| 2019 TripAdv                   | LC is not a booking agent and does        | not charge any service level to users o<br>stemal web sties. Taxes, fees not inclu | d our ella (more)                                                                                                    | Australia       |
| 2019 TripAdv<br>TripAdvisor Li | C is not responsible for content on e     |                                                                                    |                                                                                                    |                 |
| 2019 TripAdv<br>TripAdvisor Li | C is not responsible for content on a     |                                                                                    |                                                                                                    |                 |

Click the Submit button. You might need to wait a few days until your edits have been approved by TripAdvisor.

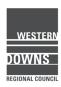

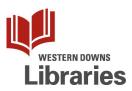

4. Once you have your business listing, you can add extras to your profile, such as photos of your business, your products, and your services.

| Add                                   |                                            | BASIC SUBSCRIBER                                                | Ð                         | PROMOTE YOUR PAGE           |
|---------------------------------------|--------------------------------------------|-----------------------------------------------------------------|---------------------------|-----------------------------|
| Photos                                |                                            | Bell Bunya C                                                    | ommunity Cent             | re 🖸 View on TripA          |
|                                       |                                            | 0 Reviews                                                       |                           |                             |
|                                       |                                            | BUSINESS DETAILS                                                | et, Bell, Queensland 4408 | Ed                          |
|                                       |                                            | +61 7 4663 1087                                                 |                           | Australia                   |
|                                       |                                            | <ul> <li>□ http://www.bellcom</li> <li>① + Add hours</li> </ul> | nunitycentre.com.au       |                             |
|                                       |                                            | + Add menu link                                                 |                           |                             |
|                                       |                                            | Lingrade Now O                                                  |                           |                             |
|                                       |                                            | Upgrade Now ⊙                                                   |                           |                             |
|                                       |                                            | Þ                                                               | <b>X</b>                  | r <b>ef</b>                 |
| Update your<br>business hours         | Choose a primary<br>photo                  |                                                                 | Yin a Favourite<br>Review | red<br>Promote your<br>page |
| 1 1 1 1 1 1 1 1 1 1 1 1 1 1 1 1 1 1 1 | Choose a primary                           | ►<br>Create a                                                   |                           |                             |
| business hours<br>Update              | Choose a primary<br>photo<br>Choose        | Create a<br>Storyboard<br>Get<br>Started                        | Review<br>Learn           | page<br>Learn<br>More       |
| business hours<br>Update<br>Now       | Choose a primary<br>photo<br>Choose<br>Now | Create a<br>Storyboard<br>Get<br>Started                        | Review<br>Learn<br>More   | page<br>Learn<br>More       |
| business hours<br>Update              | Choose a primary<br>photo<br>Choose<br>Now | Create a<br>Storyboard<br>Get<br>Started                        | Review<br>Learn<br>More   | page<br>Learn<br>More       |

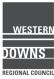

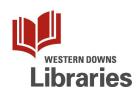

5. Check out the TripAdvisor Help Centre for business owners. Hover over the "Help & Settings" menu, and then click on "Help Centre".

| O tripadvisor<br>AUSTRALIA    |                                          |
|-------------------------------|------------------------------------------|
| Bell Bunya Comm V Manage List | ting Advertising Help & Settings Reviews |
|                               | Help Centre                              |
|                               | Add TripAdvisor Best Practices St        |
|                               | Contact TripAdvisor                      |
|                               | Owners' Forum                            |
|                               | Billing and Payments                     |
|                               | Update Email Preferences 7               |
|                               | Manage User Access                       |
|                               | ر.ر<br>مرب مطو                           |

| Contripadvisor* | ENGLISI           | H (AU) 🗸 🛛 TRIPADVISOR |
|-----------------|-------------------|------------------------|
|                 | Manage My Booking | Home Contact us 🗸      |
| Help Centre     |                   |                        |
| Search          | Search            | V                      |
|                 |                   |                        |
| Guidelines      |                   | $\sim$                 |

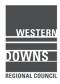

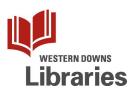

Under Guidelines, there are sections for business listing owners on Managing Your Listing and Responding to Reviews.

Click on the group heading to get the full list of articles.

| TripAdvisor Help Centre > Guidelines                               |                                                                    |
|--------------------------------------------------------------------|--------------------------------------------------------------------|
| Guidelines                                                         |                                                                    |
|                                                                    |                                                                    |
| Writing Reviews 16 articles                                        | Responding to Reviews (Owners) 11 articles                         |
| ★ TripAdvisor's Content Policy                                     | Notification Owner Response Guidelines                             |
| Our guidelines for traveller reviews                               | How can I edit or delete a Management Response?                    |
| Photo and Video Guidelines                                         | Two guests in the same party each wrote a review. Is this allowed? |
|                                                                    |                                                                    |
|                                                                    |                                                                    |
| Listing Guidelines <u>16 articles</u>                              | Managing Your Listing (Owners) 31 articles                         |
| What is a listing?                                                 | Tips & Guidelines on updating your business details                |
| What kind of places does TripAdvisor list?                         | Property Video Guidelines                                          |
| How do I request that a place or business be added to TripAdvisor? | What is 'Best Value' Ranking?                                      |
|                                                                    |                                                                    |
|                                                                    |                                                                    |
| Fraud 12 articles                                                  | Other Guidelines                                                   |
| TripAdvisor is offering me an incentive for a review -             | Guidelines for Links                                               |
| is that okay?                                                      | Guidelines for Messages                                            |
| What is considered fraud?                                          | Guidelines for Trips                                               |
| Does TripAdvisor screen reviews?                                   |                                                                    |

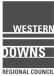

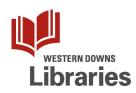

TripAdvisor Help Centre > Guidelines > Managing Your Listing (Owners)

## Managing Your Listing (Owners)

Tips & Guidelines on updating your business details

Property Video Guidelines

What is 'Best Value' Ranking?

Why should I list my business on TripAdvisor?

How can I get listed?

How can I register and verify myself as a business representative?

Does my business need to be listed on TripAdvisor for someone to review it?

How did my property end up on TripAdvisor?

I received an "Official Notification from TripAdvisor" email - what should I do?

My hotel is listed in the wrong location - how can I fix it?

My business is listed in a small town. Can it be moved to the listings of a popular city, nearby?

How do I get notifications of new reviews or questions on my listing?

A staff member's name was mentioned in a review. Should I be concerned?

As an owner, how do I remove my business' listing from TripAdvisor?

How can I report that my hotel has closed?

How do I report a major renovation of my business?

What can I do if my business is temporarily closed or cannot accept bookings?

I just bought a hotel/restaurant/attraction already listed on TripAdvisor; can I start with a clean slate?

How can I include contact information for my business on my TripAdvisor page?

How can I update my own property's information?

How do I add a photo to my property's listing?

Photo Guidelines for Business Owners

What is TripAdvisor Business Advantage?

How do I view my TripAdvisor invoices and payments?

As a business representative, how do I use Special Offers?

What is the menu link and how can I manage it?

How can I add or remove booking links from my attraction listing?

How do I change the category of my accommodation?

How do I update my listing after a branding change?

How do I update my average rates?

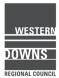

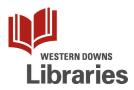

# TripAdvisor - Reviewing a place

#### Go to www.tripadvisor.com.au.

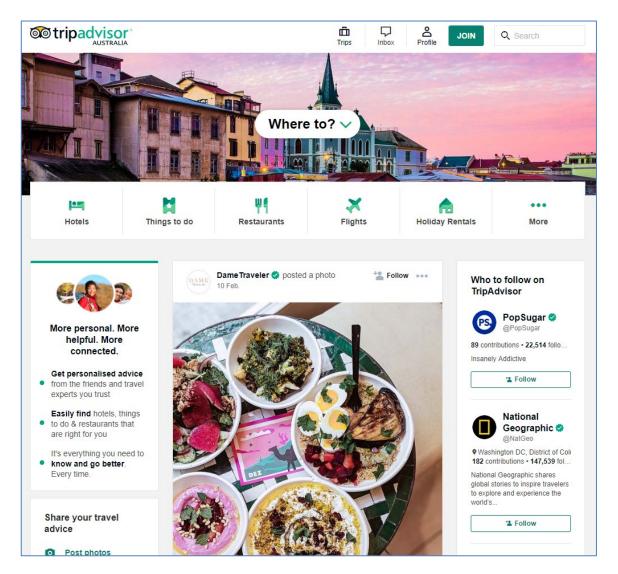

To log in, click on the "Profile" icon at the top.

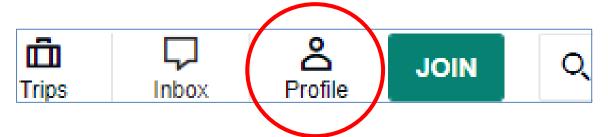

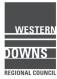

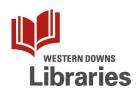

Click to Continue with email, and then enter your email address and password for TripAdvisor.

You will have to go through the "Captcha" security verification first. This can sometimes be temperamental, so you might need to try again or on a different device.

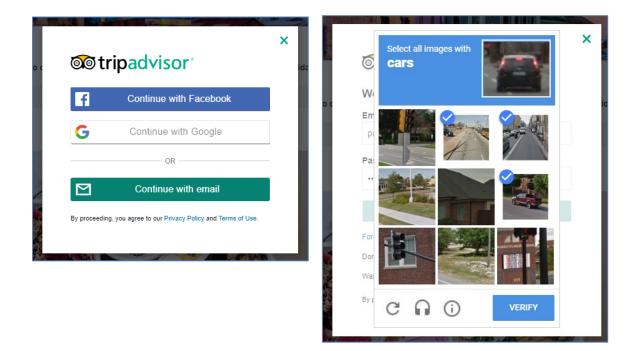

Once you have signed in successfully, you will be taken to your personalised home page.

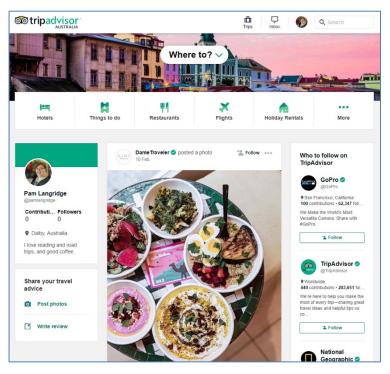

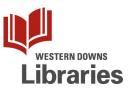

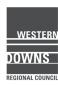

On your TripAdvisor homepage, or in your Profile, you will see a prompt to Share your travel advice. Click on the link to write a review.

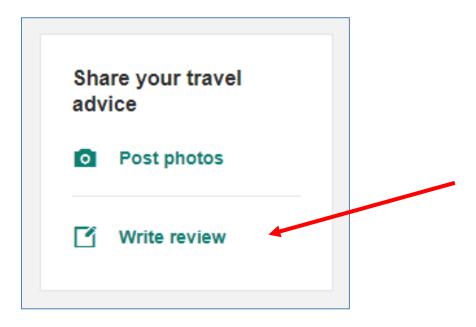

TripAdvisor will give you a list of places it thinks you might have been to. You can click on one of these to review it, or search for a specific location

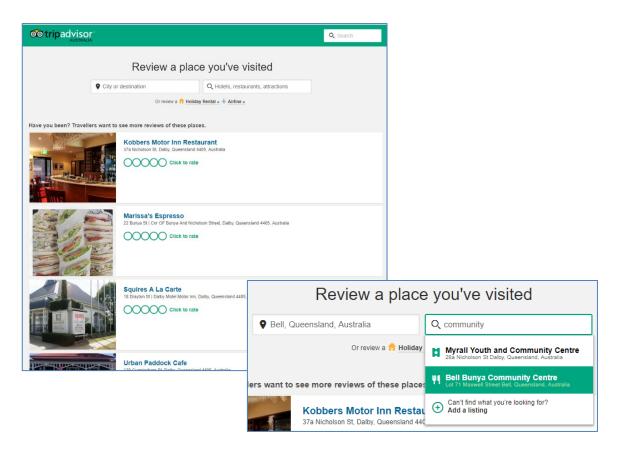

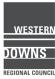

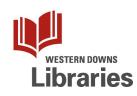

Fill out the form and answer questions about the place and your experience there.

Then, click the "Submit your review" button at the bottom.

| our overall rati                                                                                                    | ng of this restaurant                                                                      | Draft saved at 15:28.                                                                       |
|----------------------------------------------------------------------------------------------------|--------------------------------------------------------------------------------------------|---------------------------------------------------------------------------------------------|
|                                                                                                    | Very Good                                                                                  |                                                                                             |
| ïtle of your revi                                                                                                    | iew                                                                                        |                                                                                             |
| Love the coffee                                                                                                    | 2                                                                                          |                                                                                             |
| our review                                                                                                    |                                                                                            | Tips for writing a great review                                                             |
| our review                                                                                                    |                                                                                            |                                                                                             |
|                                                                                                    | r work each week. Lalways buy a coffe                                                      | e and sometimes morning tea or                                                              |
| I go to BBCC fo                                                                                                    | or work each week. I always buy a coffe<br>ommunity <u>Centre</u> . I love the coffee, and |                                                                                             |
| I go to BBCC fo<br>lunch at the Co                                                                                                    |                                                                                            | the scones with rosella jam. I also                                                         |
| I go to BBCC fo<br>lunch at the Co                                                                                                    | mmunity Centre. I love the coffee, and                                                     | the scones with rosella jam. I also                                                         |
| I go to BBCC fo<br>lunch at the Co                                                                                                    | mmunity Centre. I love the coffee, and                                                     | the scones with rosella jam. I also                                                         |
| I go to BBCC fo<br>lunch at the Co<br>appreciate the                                                                                                    | mmunity Centre. I love the coffee, and                                                     | the scones with rosella jam. I also                                                         |
| I go to BBCC fo<br>lunch at the Co<br>appreciate the<br>Praft saved at 15:28.                                                                                             | ommunity <u>Centre</u> . I love the coffee, and clean public tollets. Volunteers are alwa  | the scones with <u>rosella</u> jam. I also<br>ays friendly.                                 |
| I go to <u>BBCC</u> for<br>lunch at the Co<br>appreciate the<br>Draft saved at 15:28.                                                                                     | ommunity <u>Centre</u> . I love the coffee, and clean public toilets. Volunteers are alwa  | the scones with <u>rosella</u> jam. I also<br>ays friendly.                                 |
| I go to BBCC fo<br>lunch at the Co<br>appreciate the<br>Praft saved at 15:28.                                                                                             | ommunity <u>Centre</u> . I love the coffee, and clean public tollets. Volunteers are alwa  | the scones with <u>rosella</u> jam. I also<br>ays friendly.<br>242 characters (100 minimum) |
| I go to <u>BBCC</u> for<br>lunch at the Co<br>appreciate the<br>Draft saved at 15:28.                                                                                     | ommunity <u>Centre</u> . I love the coffee, and clean public toilets. Volunteers are alwa  | the scones with <u>rosella</u> jam. I also<br>ays friendly.<br>242 characters (100 minimum) |
| I go to <u>BBCC</u> fo<br>lunch at the Co<br>appreciate the o<br>praft saved at 15:28.<br><b>What sort of visi</b><br>Couples                                             | it was this?<br>Family Friends Busines                                                     | the scones with <u>rosella</u> jam. I also<br>ays friendly.<br>242 characters (100 minimum) |
| I go to <u>BBCC</u> for<br>lunch at the Co<br>appreciate the<br>Draft saved at 15:28.                                                                                     | it was this?<br>Family Friends Busines                                                     | the scones with <u>rosella</u> jam. I also<br>ays friendly.<br>242 characters (100 minimum) |
| I go to <u>BBCC</u> fo<br>lunch at the Co<br>appreciate the o<br>traft saved at 15:28.<br><b>What sort of visi</b><br>Couples<br><b>Vere you here fo</b><br>Coffee or tea | it was this?<br>Family Friends Busines                                                     | the scones with <u>rosella</u> jam. I also<br>ays friendly.<br>242 characters (100 minimum) |
| I go to <u>BBCC</u> fo<br>lunch at the Co<br>appreciate the<br>raft saved at 15:28.<br>Vhat sort of visi<br>Couples                                                       | it was this?<br>Family Friends Busines                                                     | the scones with <u>rosella</u> jam. I also<br>ays friendly.<br>242 characters (100 minimum) |

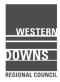

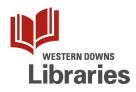

TripAdvisor will prompt you with more places nearby to review.

Careful - it could get addictive!

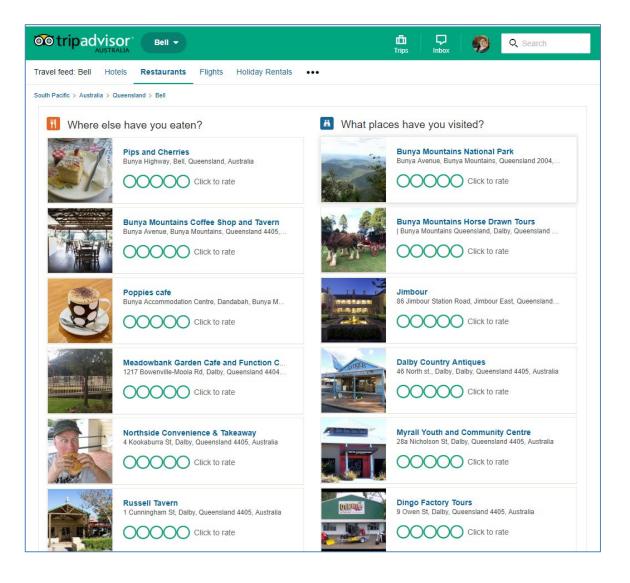

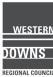

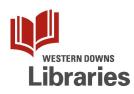

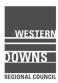

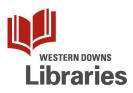

# TripAdvisor – Responding to Reviews & Questions

1. Go to <u>www.tripadvisor.com.au/owners</u> and log in to your business account.

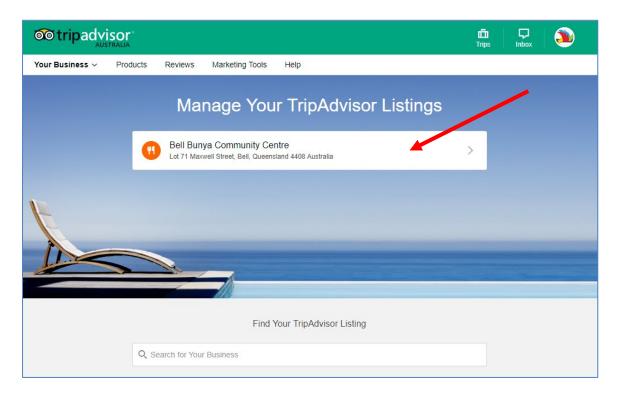

Click on your business listing to go to the management centre for that listing.

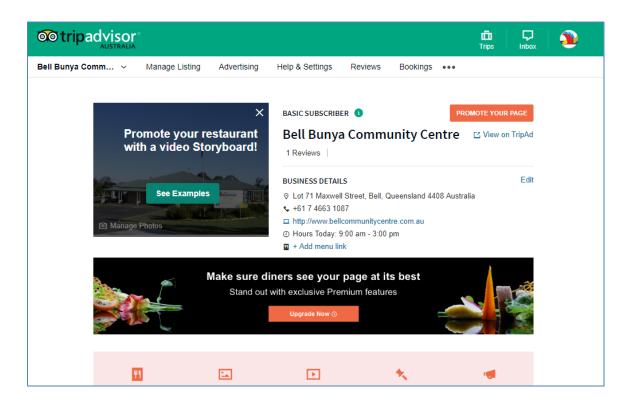

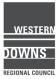

2. Hover over the Reviews menu and click on Respond to Reviews.

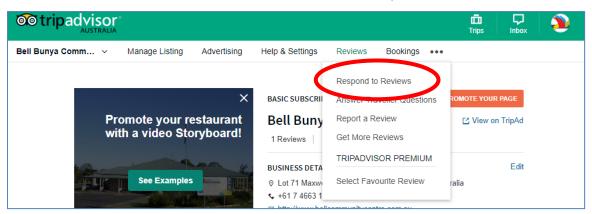

You will see a list of your business' reviews, where you can read what customers have said about your business.

| Love the coffee and the | e volunteers!                                                                                                    |
|-------------------------|----------------------------------------------------------------------------------------------------|
|                         | e volumeers!                                                                                                    |
| -                       | week. I always buy a coffee and sometimes morning tea or lunch at<br>the coffee, and the scones with rosella jam. I also appreciate the<br>rs are always friendly. |
| Your response           |                                                                                                    |
| Your response.          | mlangridge. We're glad you enjoyed your visit!                                                                                                    |
|                         | mlangridge. We're glad you enjoyed your visit!                                                                                                    |
| · ·                     | mlangridge. We're glad you enjoyed your visit!                                                                                                    |
|                         | mlangridge. We're glad you enjoyed your visit!                                                                                                    |
|                         | mlangridge. We're glad you enjoyed your visit!                                                                                                    |
|                         | mlangridge. We're glad you enjoyed your visit!                                                                                                    |
|                         | mlangridge. We're glad you enjoyed your visit!                                                                                                    |
|                         | mlangridge. We're glad you enjoyed your visit!                                                                                                    |

Enter your response, select your business role, and click the Submit button.

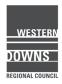

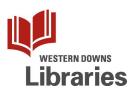

3. Potential customers can also ask you a question on TripAdvisor.

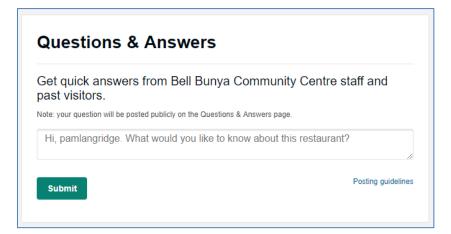

You should get an email alert when someone submits a question, so you can log in to TripAdvisor to answer their question without delay.

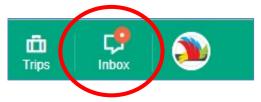

Click on the Inbox icon at the top right, then click on the question alert.

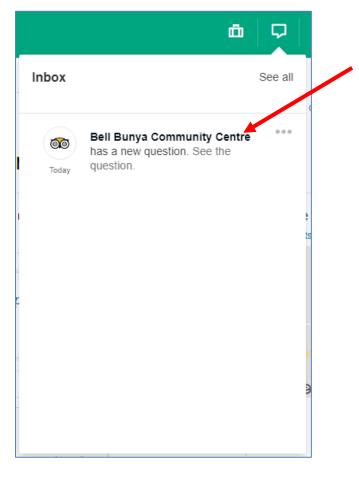

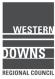

This will take you to the Questions & Answers page for your listing.

You will be able to see the latest questions here. Click the Answer button to open up your reply box.

| Bell Bunya (                           | Community Centre Questions & Answ                                                                                         | ers                                        |
|----------------------------------------|----------------------------------------------------------------------------------------------------|--------------------------------------------|
| pamlangri<br>Dalby, Australia          | Hi, do you have caravan parking?<br>11 minutes ago 📮 Answer                                                               | Bro<br>Resta                               |
| 0 answers                              |                                                                                                    |                                            |
| Add your answer                        |                                                                                                    | -                                          |
| BellCommunityCentre<br>Bell, Australia | Hi <u>pamlangridge</u> . Yes we have a large carpark, with plenty of space for multiple caravans, campervans, or coaches. | Get q         staff a         H         k1 |
|                                        | V I'm not a robot                                                                                                    | que                                        |
| (                                      | Answer Posting guidelines                                                                                                 | A                                          |

Type in your response, then click the Answer button to submit it. Other travellers can also post replies to questions about your business listing, but as the verified business owner, your response will be listed first.

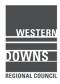

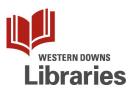

4. If you aren't receiving email alerts for Traveller Reviews and Questions, go to your Account Info page, then your Subscriptions.

| <b>T</b> rips | <b>D</b><br>Inbox | ۹  |     |                                       |
|---------------|-------------------|----|-----|---------------------------------------|
| View          | orofile           |    | ons | Settings 🗸                            |
| My bu         | siness            | 30 | >   | Account info                          |
| Booki         | ngs               |    |     | Account settings <u>Subscriptions</u> |
| Accou         | int info          |    |     |                                       |
| Sign o        | out               |    |     |                                       |
|               |                   |    |     |                                       |

#### Make sure you have subscribed to alerts about Reviews and Questions.

| Subscriptior                   | າຣ                                 |                                                                                           | Cont            | inue browsing »  |
|--------------------------------|------------------------------------|-------------------------------------------------------------------------------------------|-----------------|------------------|
| Emails For Owners              | Emails For Travellers              | Preferred e-mail add                                                                      | iress: webmaste | r.bbcc@   Update |
| Preferred e-mail language      | English (USA) 🔻 🖓                  |                                                                                           | Subscribed      | Unsubscribed     |
| Reviews & Questions: Alerts    | of new reviews and questions po    | sted about your business                                                                  | ۲               | •                |
| Reputation Management: Be      | st practices for improving your on | line reputation and promoting your business                                               | 0               | ۲                |
| Building Business: Insights, t | ools and tactics that can help you | convert browsers into paying customers                                                    | $\bigcirc$      | ۲                |
|                                |                                    | Click here to unsubscribe from all TripAdvisor<br>Note: you will still receive transactio |                 |                  |

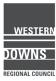

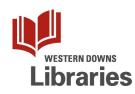

5. If you believe a review is inappropriate, you can report it to TripAdvisor.

In the Review section of your Management Centre, click on the title of the review.

| Ø      | Reviewed by pamlangridge<br>11 Feb 2019               |                                                                                                    |
|--------|-------------------------------------------------------|----------------------------------------------------------------------------------------------------|
|        | the coffee and the volunteers!                        |                                                                                                    |
|        |                                                       |                                                                                                    |
|        |                                                       | ometimes morning tea or lunch at the Community Centre. I<br>iate the clean public toilets. Volunteers are always friendly. |
|        |                                                       | are the clean public tolicity. Volunteers are always mentaly.                                                              |
|        | Response from BellCommunityCentre, Front Office M     | lanager at Bell Bunya Community Centre                                                                                     |
| -      | Response Pending                                      |                                                                                                    |
| Thanks | for your review, pamlangridge. We're glad you enjoyed | l your visit!                                                                                                    |
|        |                                                       |                                                                                                    |
|        |                                                       | Delete Response                                                                                                    |

This will open it up on its own page.

| 00000                                                                                                    |                                                                                                    | !                                                                                                    |  |
|----------------------------------------------------------------------------------------------------|----------------------------------------------------------------------------------------------------|----------------------------------------------------------------------------------------------------|--|
| I go to BBCC for work each week. I always buy a coffee and sometimes<br>morning tea or lunch at the Community Centre. I love the coffee, and the<br>scones with rosella jam. I also appreciate the clean public toilets.<br>Volunteers are always friendly. |                                                                                                    |                                                                                                    |  |
| Date of visit: February 2019                                                                                                    |                                                                                                    |                                                                                                    |  |
| Value                                                                                                    | 00000<br>00000                                                                                                    | Service<br>Food                                                                                                    |  |
| Ask pamlangridge about Bell Bu                                                                                                    | nya Community Centre                                                                                                    | $\frown$                                                                                                    |  |
| Ib Thank pamlangridge                                                                                                    |                                                                                                    | 🔦 Respond 💻                                                                                                    |  |
| This review is the subjective opi<br>LLC                                                                                                    | nion of a TripAdvisor mem                                                                                                    | ber and not of Triptovisor                                                                                                    |  |
|                                                                                                    | Love the coffee and<br>I go to BBCC for work each<br>morning tea or lunch at the<br>scones with rosella jam. I al<br>Volunteers are always friend<br>Date of visit: February 201<br>Other Structure<br>Ask pamlangridge about Bell But<br>I Thank pamlangridge<br>This review is the subjective opi | morning tea or lunch at the Community Centre. I le<br>scones with rosella jam. I also appreciate the clear<br>Volunteers are always friendly.<br>Date of visit: February 2019 |  |

Click on the little flag icon to start the reporting process.

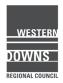

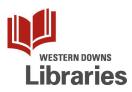

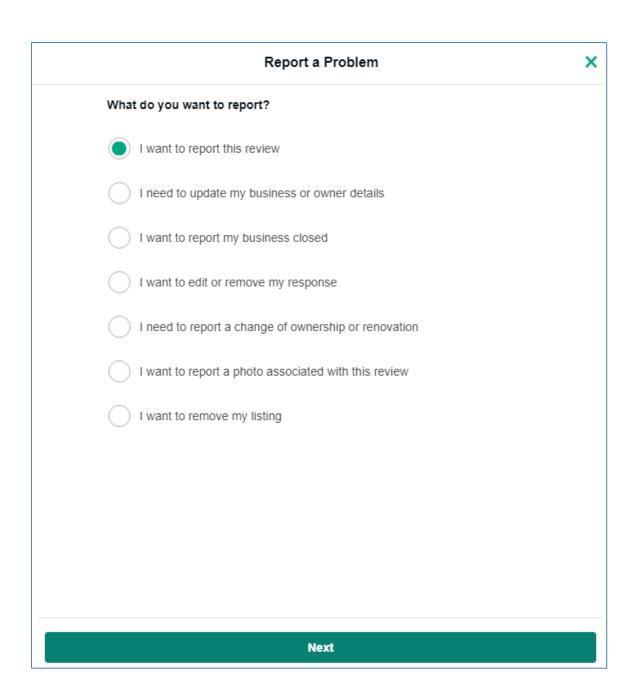

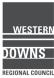

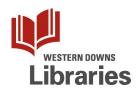

| Report a F                                                                                                    | Problem X                                                                                                    |
|----------------------------------------------------------------------------------------------------|----------------------------------------------------------------------------------------------------|
| Help us understand. What's wrong with                                                                                                    | this review?                                                                                                   |
| It's posted to the wrong business<br>The details in this review describe a differ                                                                                         | ent business.                                                                                                  |
| It's inappropriate or not family friend<br>It contains profanity, sexually explicit compersonal insults.                                                                  | -                                                                                                    |
| It's written by an ex-employee or con<br>I believe an employee of a competing bus<br>wrote this review.                                                                   |                                                                                                    |
| It describes an experience more tha<br>While reviewers may only write about an e<br>year, we do not remove old reviews.Older<br>Index.                                    |                                                                                                    |
|                                                                                                    | out the overall rating is 1 The reviewer rated a<br>e: "Sleep quality:2" but reviewer did not stay.            |
| This reviewer did not experience my<br>This reviewer had no experience of my bu<br>check-in. (TripAdvisor does allow reviews<br>booking process, check-in or upon arrival | isiness including the booking process or<br>of incidents/events that occur during the                          |
| -                                                                                                    | r or copied text<br>text, or copied text from another reviewer or<br>e review of each experience of a business |
| See more options                                                                                                    |                                                                                                    |
| Back                                                                                                    | Next                                                                                                    |

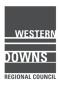

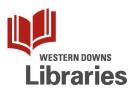

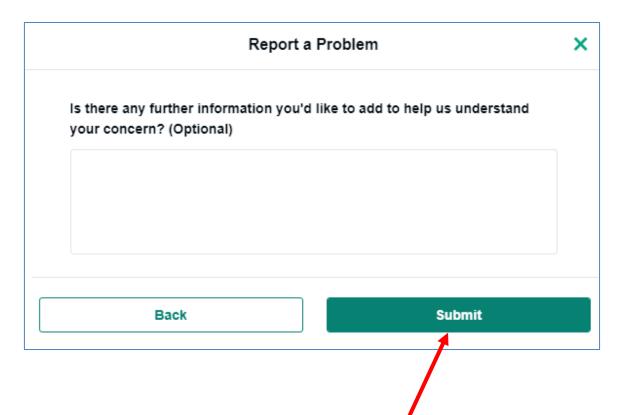

Once you have completed all three steps, click the Submit button.

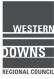

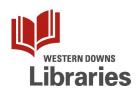

6. The TripAdvisor Help Centre can provide shortcuts to important policies and guidelines for using TripAdvisor.

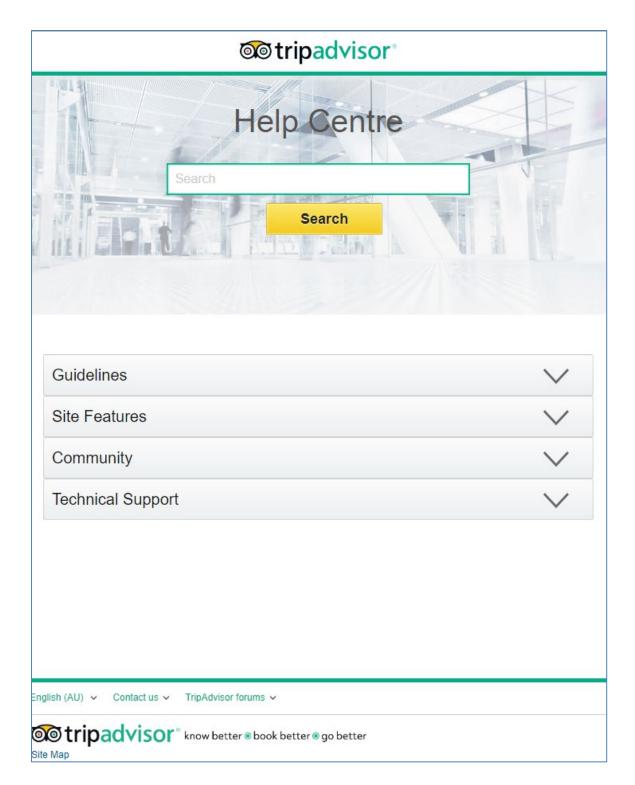

## Go to https://www.tripadvisorsupport.com/hc/en-au.

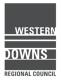

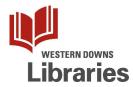

Make sure you check out TripAdvisor's advice on Best Practice at https://www.tripadvisor.com.au/TripAdvisorInsights.

Insights is part "Blog" and part "How-to", with articles to help you get the most out of your TripAdvisor listing.

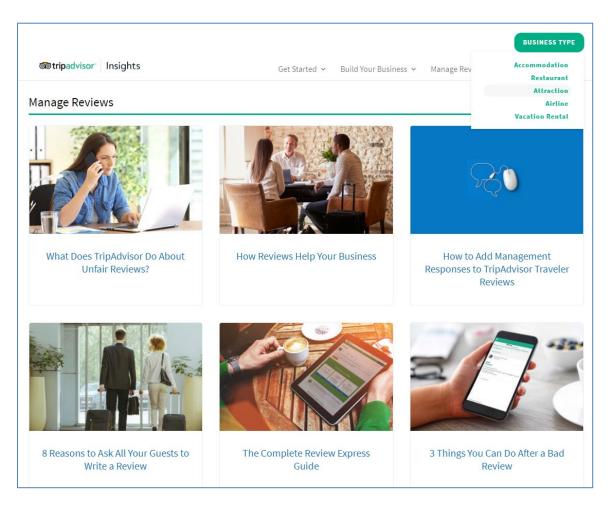

You can filter articles by Business Type.

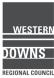

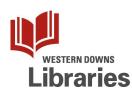

There are articles that outline how to deal with and respond to reviews, especially negative ones.

### https://www.tripadvisor.co.uk/TripAdvisorInsights/w805

#### How should I respond to a negative review?

#### **Respond quickly**

A prompt response shows prospective guests that you take customer service seriously and adds your perspective on the situation to the original review. This allows future guests to hear your side of the story as soon as possible.

#### Be courteous and professional

When replying, remember that your Management Response will be seen not just by the reviewer, but also by potential guests who are considering booking or visiting your restaurant or attraction. Therefore, if you don't agree with the reviewer, or feel they are being unfair, relay your side of the story in a polite and unemotional way. The last thing you want to do is turn off potential visitors with an aggressive or defensive Management Response.

#### Thank the reviewer

Express your appreciation for the traveller's business and for writing a review. Demonstrate that all feedback is important to you, be it good or bad. Also, if possible, provide an empathetic apology for any shortfalls.

#### Address the specific issues

If the review contains a specific complaint, explain what you have done to fix the issue so potential guests are reassured that the problem has been resolved.

#### Highlight the positives

Highlight any positive comments the reviewer has made. You can even take the opportunity to mention related services or planned upgrades that you would like to share with potential visitors.

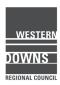

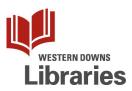

# Google Reviews

# Google My Business

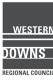

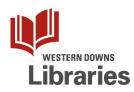

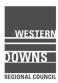

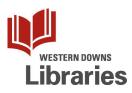

# Review a business on Google

1. Go to Google.com.au and sign in to your Google account.

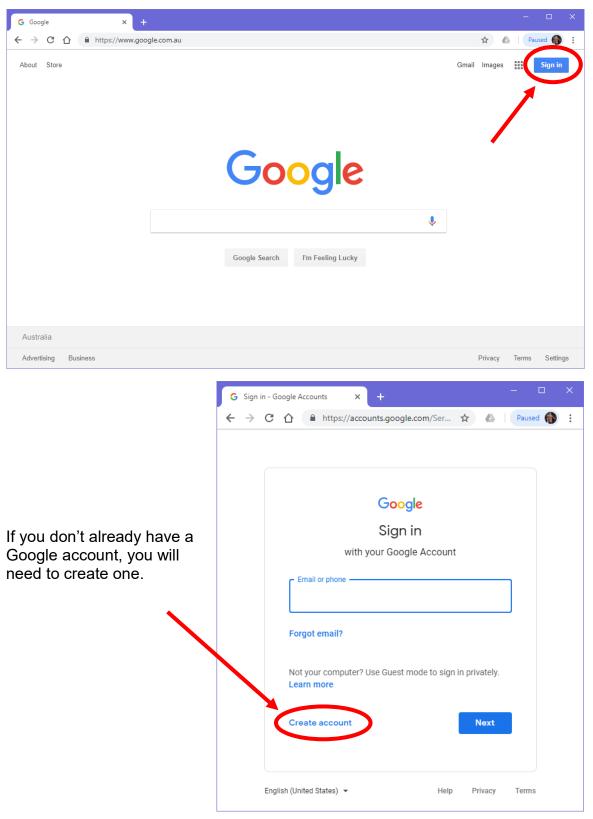

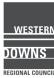

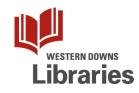

2. Search for the business, either on Google Search or Google Maps.

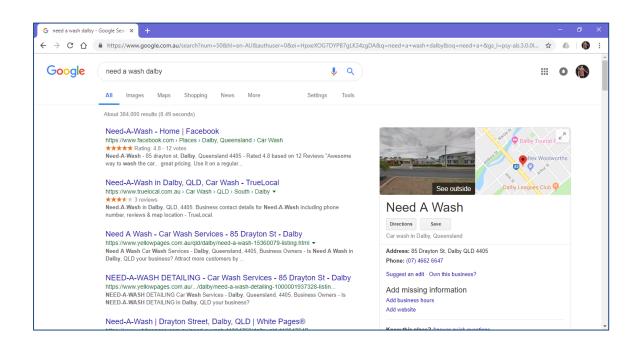

Even if the business listing has not been Claimed by the owners or Verified, you can still add a Review, or add information potential customers might find useful (like business hours).

|                                     | +a+&gs_l=psy-ab.3.0.0l 😭 🦚 | ) 🚯 E |                               |                            |
|-------------------------------------|----------------------------|-------|-------------------------------|----------------------------|
|                                     | III O                      |       | Add missing information       | n                          |
| Directions Save                     |                            |       | Add business hours            |                            |
| ar wash in Dalby, Queensland        |                            |       | Add website                   |                            |
| ddress: 85 Drayton St, Dalby QLD    | 4405                       |       |                               |                            |
| hone: (07) 4662 6647                |                            |       |                               |                            |
| uggest an edit · Own this business' | ?                          |       | Know this place? Answer quick | questions                  |
| dd missing information              |                            |       |                               |                            |
| dd business hours                   |                            |       |                               |                            |
| dd website                          |                            |       |                               |                            |
| now this place? Answer quick que    | estions                    |       | Reviews                       | Write a review Add a photo |
| uestions & answers                  |                            |       | Be the first to review        |                            |
| e the first to ask a question       | Ask a question             |       |                               |                            |
| Reviews from the web                |                            |       |                               | Feedba                     |
| Facebook                            | True Local                 |       | L                             |                            |
| 4.8/5                               | 3.5/5                      |       |                               |                            |
| 12 votes                            | 3 reviews                  |       |                               |                            |
| Send to your phone                  | Send                       |       |                               |                            |

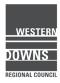

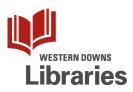

3. Click on the Write a review button.

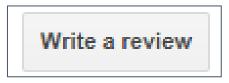

4. Select your rating out of the 5 stars. Then, type in your review. You can even upload a photo of the business if you have one.

|                  | Questions & ans                                                                                                    |
|------------------|----------------------------------------------------------------------------------------------------|
|                  | Rate and review<br>Need A Wash, 85 Drayton St, Dalby QLD 4405                                                                                                    |
| A<br>as<br>-8    | Pamela Langridge<br>Your review will be posted publicly on the web. Learn more<br>$\star \star \star \star \star \star$                                                                                                    |
| 0:<br>⊨ c        | Always open for self-service, even if it's not staffed. I especially like the<br>buckets of detergent and scrub brushes you can use to clean off the<br>really sticky stuff before going through the auto-wash.<br>Staff are always willing to give you a hand, too. |
| l -<br>i-:<br>re | CANCEL POST                                                                                                    |
| ny               |                                                                                                    |

Click the Post button at the bottom, and you're done!

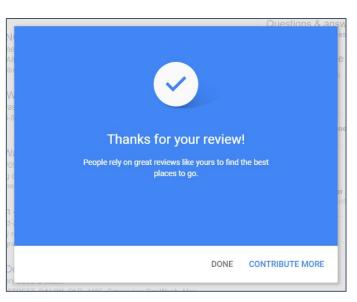

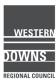

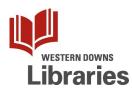

5. To add missing information, click on the link and fill in the details.

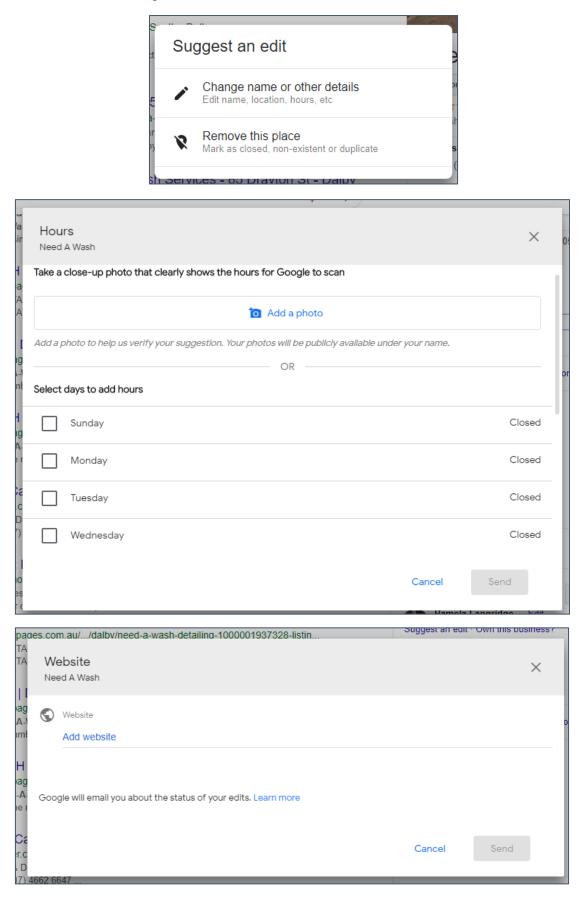

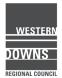

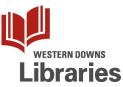

6. You can even let Google ask you some questions about the business' attributes.

# Know this place? Answer quick questions

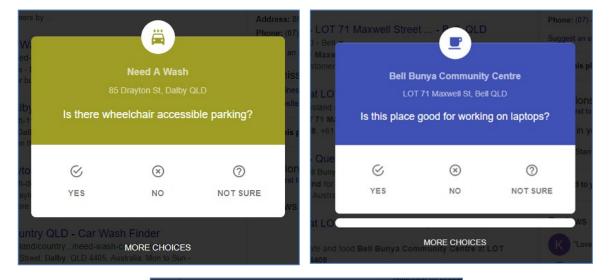

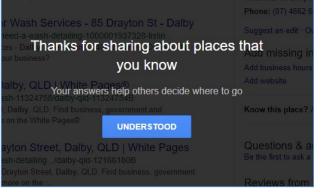

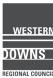

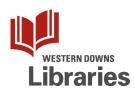

7. It's important to know the rules for honest and ethical reviewing on Google.

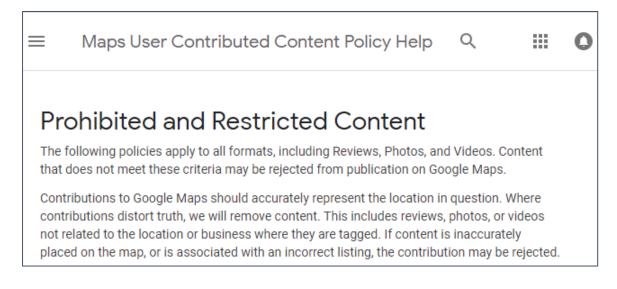

All reviews are public, and you can't remain anonymous.

You can find Google's policies on Prohibited and Restricted Content at: <u>https://support.google.com/contributionpolicy/answer/740011</u> <u>4</u>

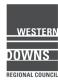

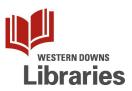

# Spam and fake content

Your content should reflect your genuine experience at the location and should not be posted just to manipulate a place's ratings. Don't post fake content, don't post the same content multiple times, and don't post content for the same place from multiple accounts.

### Off-topic

Only post content based on your experience or questions about experiences at the specific location. Maps is not meant to be a forum for general political, social commentary, or personal rants. Content that does not meet this standard will be removed.

# Restricted content

For some products or services subject to controls and local regulations, you must follow certain guidelines when posting content. The content you upload may not feature calls to action or offers for the sale of products or services that are subject to local legal regulations. This includes, but is not limited to, alcohol, gambling, tobacco, guns, health and medical devices, regulated pharmaceuticals, adult services, and financial services.

The content shouldn't display:

- 😢 Links to a landing page where it is possible to purchase restricted goods or services.
- 😢 Email address and/or phone numbers to contact for the purchase of restricted goods.

Services. For example, you shouldn't upload content that displays deals, coupons, pricing information or other promotions for a restricted product or service.

Note that incidental depictions of these products are excluded from this policy. Examples include:

Images of menus.

Images where alcoholic beverages are present but not the main focus.

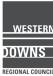

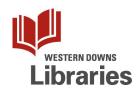

# Illegal content

We don't accept content that is illegal or depicts illegal activity. This includes:

Solution Images or any other content that infringes on anyone else's legal rights, including copyright. For more information or to file a DMCA request, review our copyright procedures.

😢 All sexual abuse imagery and all content that presents children in a sexual manner.

😢 Content on dangerous or illegal acts such as: rape, organ sale, human trafficking..

⊗ Illegal products and services: endangered animal products, illegal drugs, prescription drugs diverted to the illegal market.

😢 Images of graphic or gratuitous violence, or which promote violence.

S Content produced by or on behalf of terrorist groups.

For any other legal issues, please select the "Copyright or other legal issues" tab on the report a problem feature.

### Sexually explicit content

We don't allow content that contains sexually explicit material. Also, we absolutely don't allow content that sexually exploits children or present them in a sexual manner. We will remove this type of content, shut down the account, and send a report to the National Center for Missing & Exploited Children (NCMEC) and law enforcement.

### Offensive content

We will remove content that contain obscene, profane, or offensive language or gestures.

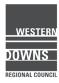

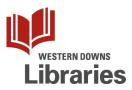

### Dangerous & Derogatory Content

Google Maps is a place for safe communications between users. For this reason, we don't permit merchants or consumers to post dangerous or derogatory content, including content that:

🗙 Threatens or advocates for harm on oneself or others

🛿 Harasses, intimidates or bullies an individual or group of individuals.

⊗ Incites hatred against, promotes discrimination of, or disparages an individual or group on the basis of their race or ethnic origin, religion, disability, age, nationality, veteran status, sexual orientation, gender, gender identity, or other characteristic that is associated with systemic discrimination or marginalization.

### Impersonation

We don't allow individuals to use Google Maps to mislead others. This applies to deceptive content as well as false representations.

Do not attribute your content to another individual, company or organization if you are not authorized to represent them.

Google reserves the right to remove content, suspend accounts, or pursue other legal action against contributors who falsely claim that they represent or are employed by Google.

# Conflict of Interest

Maps user contributed content is most valuable when it is honest and unbiased. Examples of disallowed practices include, but are not limited to:

- Reviewing your own business.
- 😵 Posting content about a current or former employment experience.
- 😢 Posting content about a competitor to manipulate their ratings.

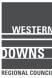

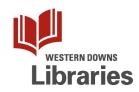

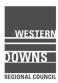

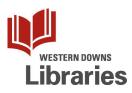

# Google Maps - add a missing Place

What if your business, organisation, place is not on Google Maps? You can add a place yourself!

1. Go to Google Maps, <u>https://www.google.com.au/maps/</u>.

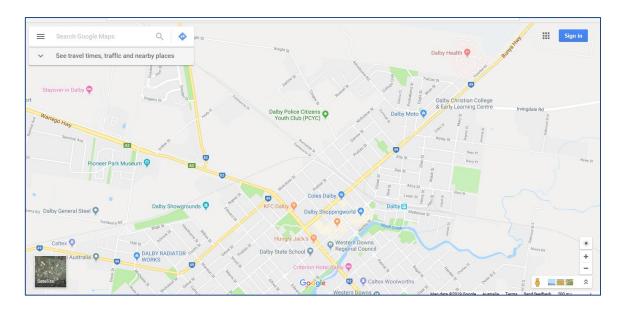

2. Search for your business or place.

Do this by either:

- a. Entering the name in the search box, or
- b. Looking for it on the map, using the navigation tools. You might find Satellite View or Street View useful for pinpointing the exact location of the place.

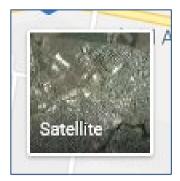

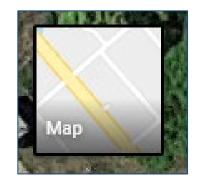

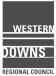

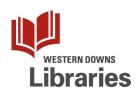

3. Normally, if Google has a place listed, you would see a hyperlinked pin at its location.

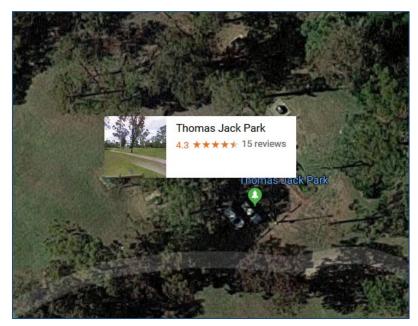

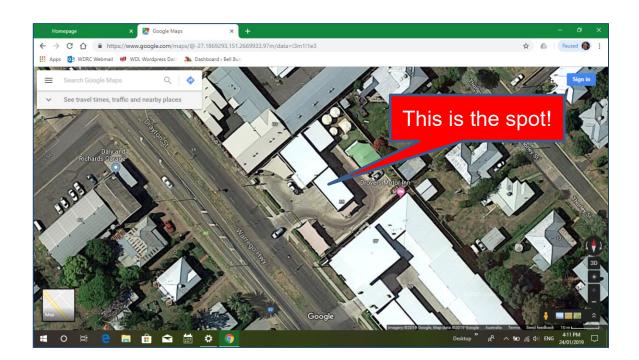

But, if a place is not listed, the location will be blank.

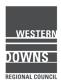

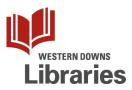

- 4. Add your place
  - Right Mouse Click on the exact spot your business or place entry is. You will get a short list of contextual menu options.
  - b. Left Mouse Click on the Add a missing place link.

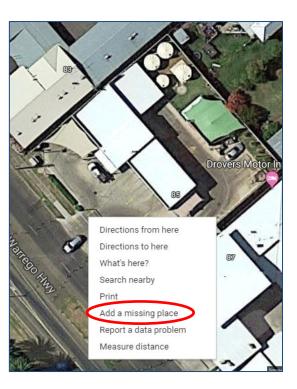

- 5. Sign in to Google
  - a. You'll be asked to sign in to your Google Account. If you have a Google account for your business, use that one. It will make it easier to claim your business later.
  - b. Click the Sign in button and follow the prompts.

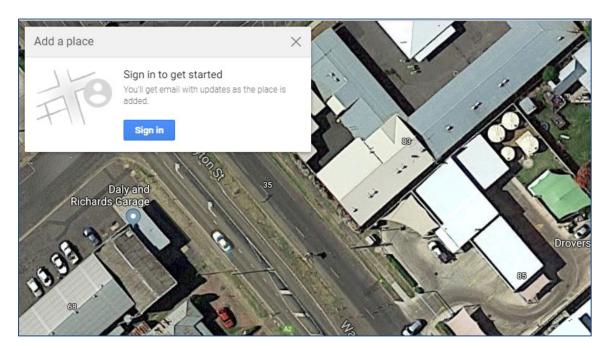

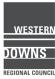

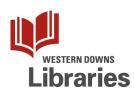

- 6. Add a Place. You will have a short form to complete.
  - a. Enter the name of the business or place, as accurately as you can.
  - b. Enter a category and choose from the options.
  - c. Check the location.
  - d. Add extra details, like your website address and opening hours.
  - e. Click the Send button.

| Ac    | dd A Place                                                                                           | × |
|-------|----------------------------------------------------------------------------------------------------|---|
| * Ind | licates required field                                                                               |   |
|       | Name*                                                                                                |   |
|       | Need A Wash                                                                                          |   |
| Å     | Category*                                                                                            |   |
|       | Car Wash                                                                                             |   |
| 0     | Location*                                                                                            |   |
|       | 85 <u>Drayton</u> St, <u>Dalby QLD</u> 4405, Australia                                               |   |
|       | Elecated within                                                                                      |   |
|       | If this place is located within another, enter the containing place.<br>Search for place or business |   |
|       | Id phone, hours, website, opening date and photos<br>Ip Google verify this place                     | ~ |
| Clair | m this business                                                                                      |   |
| Goo   | gle will email you about the status of your edits. Learn more                                        |   |
|       | Cancel Send                                                                                          |   |
|       | Google                                                                                               |   |

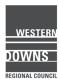

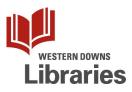

 Wait for your changes to be approved. You should get an email from Google Maps when your pin has been approved.

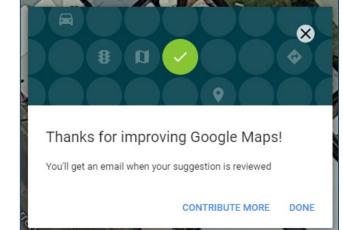

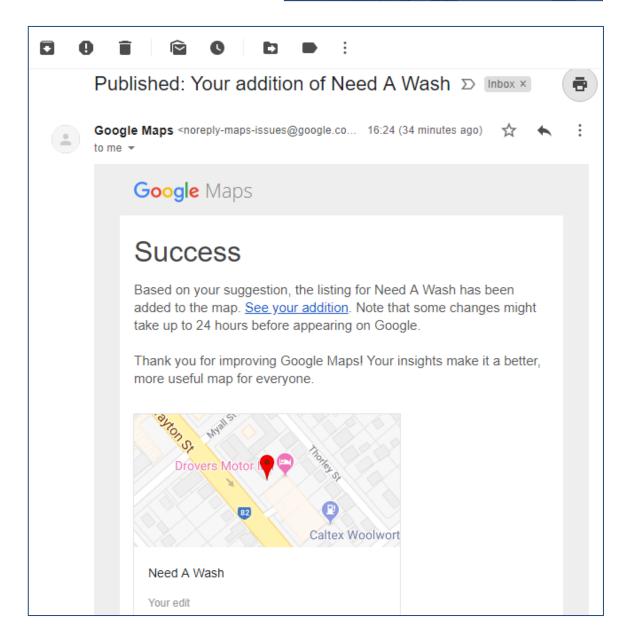

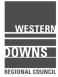

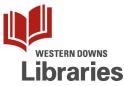

- 8. See your addition on Google Maps
  - a. Go back to Google Maps, <u>www.google.com.au/maps</u>, and search for the place you added.
  - b. You should see a pin on the map, and the side panel will open with the information you submitted.

| E Need A Wash                                                                                          | Q   X      | Criterion Hotel Dalby                           |
|----------------------------------------------------------------------------------------------------|------------|-------------------------------------------------|
|                                                                                                    |            | NNal St Motel Myall 3                           |
| Need A Wash<br>Car Wash                                                                                | Directions | A A Wash B A                                    |
| SAVE NEARBY SEND TO YOUR PHONE                                                                         | SHARE      |                                                 |
| <ul> <li>85 Drayton St, Dalby QLD 4405</li> <li>(07) 4662 6647</li> <li>Claim this business</li> </ul> |            | Dalby Real<br>Estate & Rentals<br>80<br>82<br>5 |
| Add a label                                                                                            |            | 7<br>9<br>24A<br>26                             |
| Add missing information                                                                                | 0          | Satellite 28 Andersens Dalby                    |

9. Do you own the business / place you just added? Why not Claim the business right now?

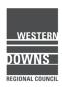

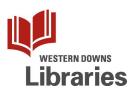

# Google – Claim your business on Search & Maps

- 1. Sign in to Google
  - a. Go to <u>www.google.com</u>
  - b. Click the Sign In button
  - c. If you have a Google account for your business, sign in by following the prompts on the screen. If you don't have a Google account, follow the link to Create Account.

| G Google x +                                                                         |                                                                |                                              |                                            | - a x                                     | 1 |
|--------------------------------------------------------------------------------------|----------------------------------------------------------------|----------------------------------------------|--------------------------------------------|-------------------------------------------|---|
| ← → C ≜ https://www.google.com                                                       |                                                                |                                              |                                            | ★ ⊖ :                                     |   |
| 👯 Apps 🧧 Spydus 📋 collectionHQ Login 🔎 WordPress 🖺 Story Box Library 👩 Camping gifts | Yellow 🔓 Google 🏢 Fantastic Fiction 🕒 People Counter 📕 Employe | e Access   Wi 🔯 Outlook 🍙 FlexiPurchase 🙍 Re | turns - Circulation 🛛 📓 IT Portal 🛛 🗃 Arcu | is 🚦 Sign in to your accou 🔅 🔅            |   |
| About Store                                                                          |                                                                |                                              |                                            | Gmail Images 🏭 Sign in                    |   |
|                                                                                      |                                                                |                                              | - 0                                        | ×                                         |   |
|                                                                                      | Google                                                         |                                              | *                                          | Θ:                                        |   |
|                                                                                      | 1                                                              | Sign in to your                              | accou                                      | »                                         |   |
|                                                                                      | Google Search I'm Feeling Luck                                 | Gmail Images                                 | Sig                                        | n in                                      |   |
|                                                                                      |                                                                |                                              |                                            |                                           |   |
|                                                                                      |                                                                |                                              |                                            |                                           |   |
|                                                                                      |                                                                |                                              |                                            |                                           |   |
|                                                                                      |                                                                |                                              |                                            |                                           |   |
| Australia                                                                            |                                                                |                                              |                                            |                                           |   |
| Advertising Business                                                                 |                                                                |                                              |                                            | Privacy Terms Settings                    |   |
| 🚛 A 🗈 📻 💁 🧐 🖉 🗮 🗧                                                                    |                                                                |                                              |                                            | 류 ^ <del>^</del> 및 데 <sup>3:47 PM</sup> 🐻 |   |

# Search for your business and go to the Maps tab

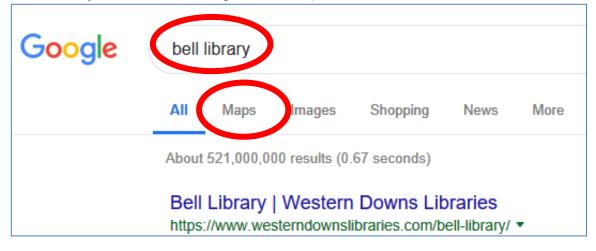

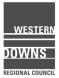

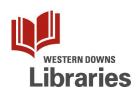

- 2. Make sure you have found the correct business.
  - a. If Google Maps has your business location listed, there will be a red pin on the map at your address.
  - b. The side panel will display useful information Google knows about your business (opening hours) and prompts for actions people searching for your business are likely to want to do (link to directions).

| =           | Western Downs Libraries - Bell bra Q X                            | 1                                       |
|-------------|-------------------------------------------------------------------|-----------------------------------------|
| Wes<br>bran | etern Downs Libraries - Bell<br>Directions                        | Wallace St.Ext                          |
|             | AVE NEARBY SEND TO YOUR SHARE PHONE                               | Western Downs<br>Libraries - Bell branc |
| •           | 71 Maxwell St, Bell QLD 4408<br>3CCX+54 Bell, Queensland          |                                         |
| 0<br>U<br>0 | westerndownslibraries.com<br>(07) 4663 1113<br>Opens at 9:00 am V |                                         |
| 0           | Claim this business<br>Add a label                                | Maxwell St 5                            |
|             | I Suggest an edit                                                 | Satellite                               |
| Add         | missing information Ø                                             | - Stellie                               |

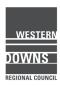

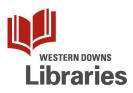

# 3. Claim your business

a. On the side panel, click the "Claim this business" link.

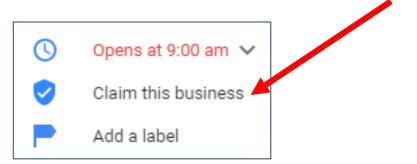

b. You will be redirected to Google My Business. Google will ask you to verify your business name. Click the Next button. Then, click the Finish button.

٦

| Busines<br>Weste | rn Downs Lik  | oraries - Bell | branch    |          |
|------------------|---------------|----------------|-----------|----------|
|                  | tinuing you a |                | following | Ferms of |
| Servic           | e and Privac  | y Policy       |           |          |
| Next             |               |                |           |          |
|                  |               |                |           |          |

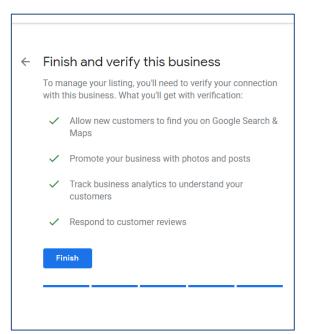

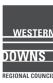

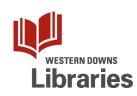

c. But wait, there's more!
To make sure you really own that business and have the right to claim it, Google will need to send you a verification code, most likely by phone call or postcard.

Click the Continue button.

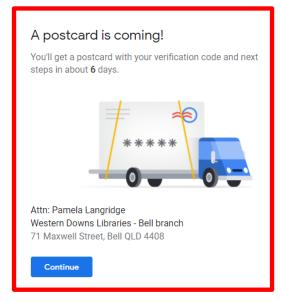

- 4. Wait for the verification code.
  - a. This can take days, but it protects your business.
  - b. Until you get the verification code, don't edit your business' Name, Address, or Category.

| Verify a business listing by mail                                                                                                    | ^            |
|----------------------------------------------------------------------------------------------------|--------------|
|                                                                                                    |              |
| To verify your business listing by mail, enter your business address in Google My Busin<br>you a postcard with a verification code. Most postcards arrive within 14 days. Before re<br>verify your listing by mail, make sure your business address complies with our address | equesting to |
| Do not edit your business name, address, or category, or request a new code v<br>waiting for your verification postcard.                                                                                                    | vhile you're |

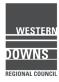

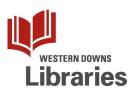

- 5. While you are waiting for the verification code, you can still have fun adding and updating all the other information about your business that people will find useful:
  - a. Phone numbers, email address, opening hours, street address
  - b. Your logo and a description of your business
  - c. Photos of your storefront, shop layout, products, menu, team members being awesome.
  - d. Whether you have public toilets, wheelchair access, EFTPOS, or free Wi-Fi.

| =    | Google My Business                                        | Q Search locations                                                                                                    | III 0                                                                                                    | В |
|------|-----------------------------------------------------------|----------------------------------------------------------------------------------------------------|----------------------------------------------------------------------------------------------------|---|
| Bell | tern Downs Libraries -<br>branch<br>well Street<br>D 4408 | Pending verification<br>You requested a verification postcard on Jan 24, 2019. Most postcards<br>arrive within 6 days. | Complete your listing<br>Improve your local search ranking and help your<br>customers with a complete profile |   |
| 25   | Home                                                      | Learn more                                                                                                    | 50%                                                                                                    |   |
| ₿    | Posts                                                     | Have news to share with your customers?                                                                                | Add hours     +                                                                                               |   |
| ā    | Info                                                      | Tell customers about events, promotions, or products.                                                                  | Add description +                                                                                             |   |
| ւն   | Insights                                                  | Learn more                                                                                                    |                                                                                                    |   |
| *    | Reviews                                                   | Create post                                                                                                    | Add logo +                                                                                                    |   |
| □    | Messaging                                                 |                                                                                                    |                                                                                                    |   |
|      | Photos                                                    | Google Virtual Tours Enhance your online visibility and draw traffic to your                                           | Manage your business on the go                                                                                |   |
|      | Website                                                   | business with a 360 interactive experience.                                                                            | Commissed on the App Store     Get if ON     Google Play                                                      |   |
| å    | Users                                                     | Get started                                                                                                    |                                                                                                    |   |

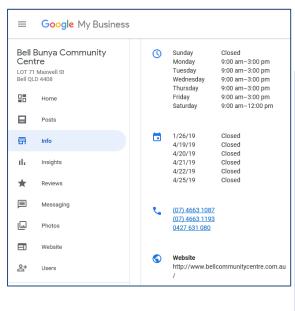

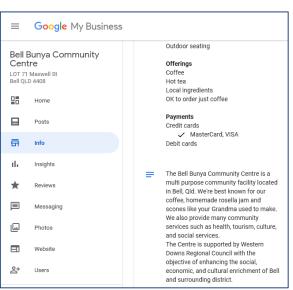

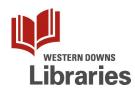

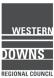

6. Spend some time exploring all the features of Google My Business. Are there any of Google's other business-related services that you can take advantage of for free?

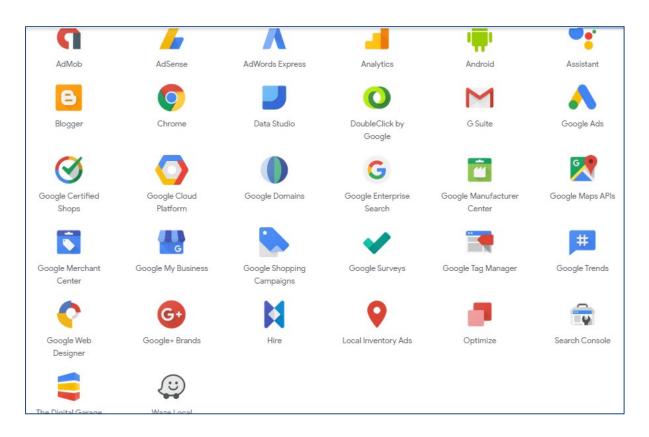

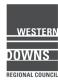

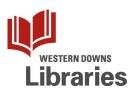

# Google My Business – overview of features

Once you Claim a business on Google Maps, you will automatically be given a Google My Business account.

This gives you a chance to update your business' details on Google and it is faster than waiting for Google's bots to find you. You can add products and offers directly into Google search, communicate with customers through Reviews and Messaging, view search Insights, and manage multiple store locations.

1. Log in to Google with your business account. Click the App Launcher, and then click the My Business icon.

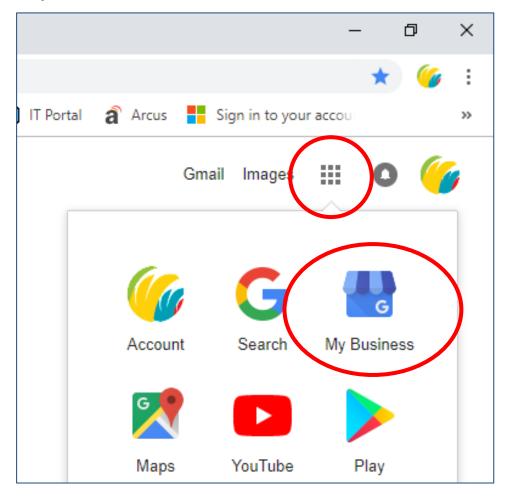

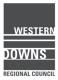

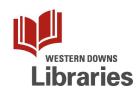

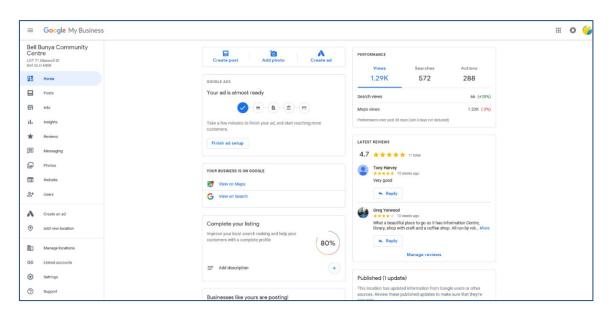

2. You will be taken to the Home page for your Google My Business listing.

3. Down the left-hand side is the menu panel.

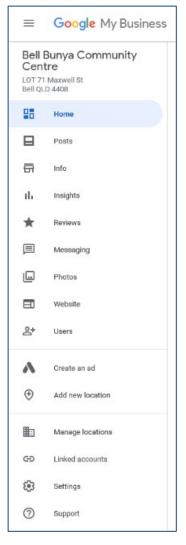

You can click into any of these to get further information, interact with clients, or update details.

If you don't see this menu panel, or you accidentally lost it, click on the Menu button on the top left.

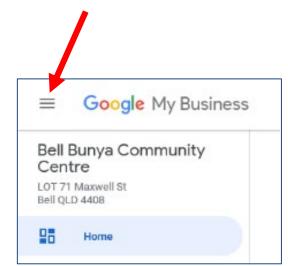

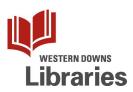

You might need to wait a few days for your edits to show up on Google search.

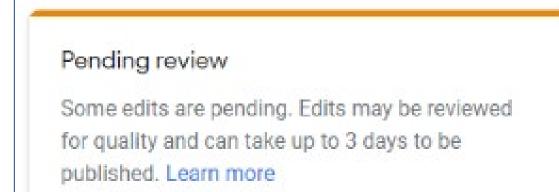

# REMEMBER:

Do not edit your business name, address, or category, or request a new code while you're waiting for your verification postcard.

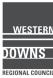

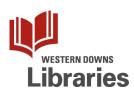

# 4. Home screen

The Home screen for your listing pulls together on one screen some of the most useful features, such as Reviews and Search statistics, as well as ones Google is trying to promote, such as Google Ads.

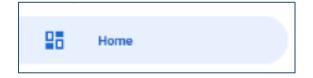

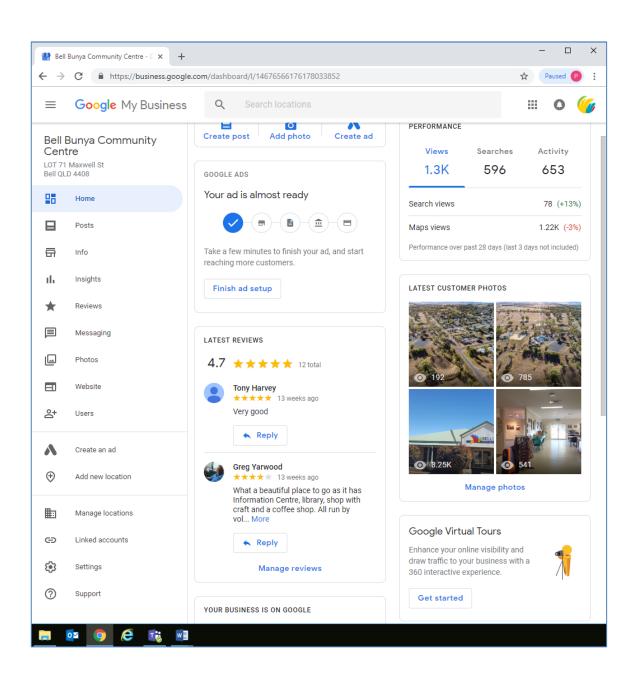

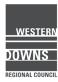

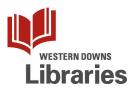

# 5. Posts

You can keep customers updated with your latest news, events, products, and sales, directly into Google Search results.

You can also link back to a specific page on your website or directly to your online booking page.

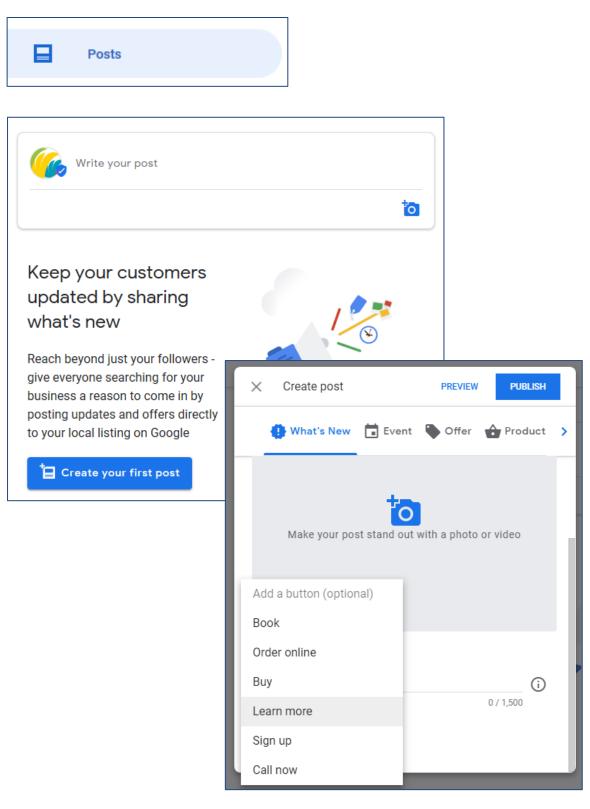

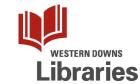

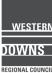

6. Info

The Info tab is where you access and update all the details about your business listed in Google Search and Google Maps results.

Here, you can enter contact details, opening hours, link to your website, and let customers know you have Free Wi-Fi.

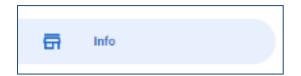

| •            |                                            |                                                        | 1 |                                            | e pending. Edits may be review<br>I can take up to 3 days to be | red |
|--------------|--------------------------------------------|--------------------------------------------------------|---|--------------------------------------------|-----------------------------------------------------------------|-----|
| Bell         | Bunya Co                                   | ommunity                                               | 0 | Your business is                           | s live on Google                                                |     |
|              | ntre                                       |                                                        |   |                                            |                                                                 |     |
|              |                                            |                                                        |   | G View on Searc                            | h                                                               |     |
| Café<br>Comn | nunity centre                              |                                                        | 0 | 🔀 View on Maps                             |                                                                 |     |
| 0            | LOT 71 Maxwe                               | ell St Bell Queensland 4408                            | 0 | Close or remov                             | e this listing                                                  | ~   |
| ۲            | Service areas<br>Western Down<br>Dalby QLD |                                                        | 0 | Advanced infor                             | mation                                                          |     |
|              | Bunya Mounta                               | ins QLD                                                |   | Store code                                 | Enter store code                                                |     |
| 0            | Sunday                                     | Closed                                                 | 0 |                                            |                                                                 |     |
|              | Monday<br>Tuesday<br>Wednesday             | 9:00 am-3:00 pm<br>9:00 am-3:00 pm<br>9:00 am-3:00 pm  |   | Labels                                     | Enter labels                                                    | 6   |
|              | Thursday<br>Friday<br>Saturday             | 9:00 am-3:00 pm<br>9:00 am-3:00 pm<br>9:00 am-12:00 pm |   | Google Ads<br>location<br>extensions phone | Enter Google Ads phone                                          | 4   |
|              | Pending                                    |                                                        | 0 |                                            |                                                                 |     |
|              | 1/26/19 4/19/19                            | Closed                                                 |   |                                            |                                                                 |     |
|              | 4/19/19                                    | Closed                                                 |   |                                            |                                                                 |     |
|              | 4/21/19                                    | Closed                                                 |   |                                            |                                                                 |     |

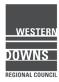

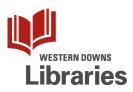

# 7. Insights

The My Business Insights page gives you information about how people find your business online, and what actions they take once they have found you.

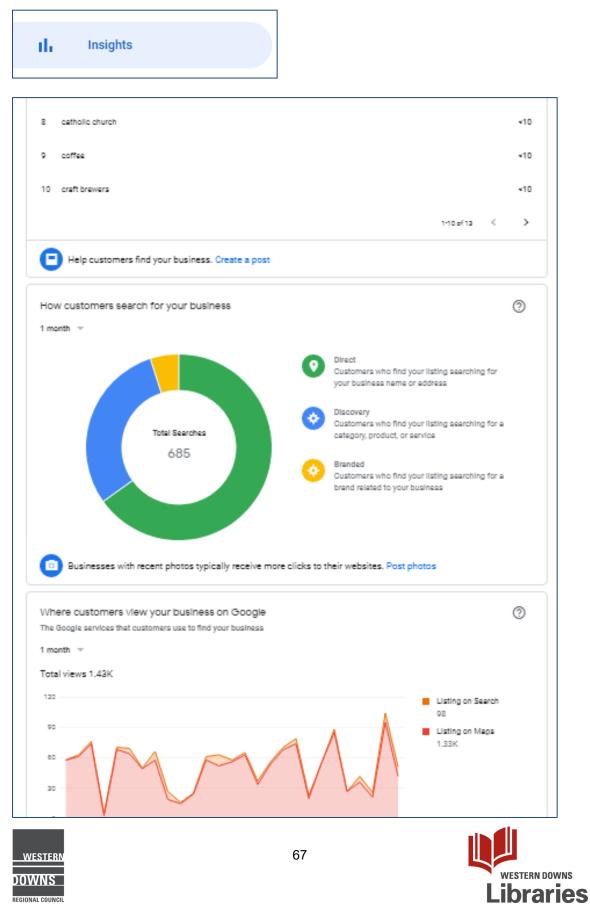

# 8. Reviews

Anyone with a Google account can leave a review of your business. The Reviews section allows you to monitor and respond to them.

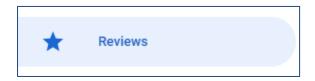

| chlan Rule<br>★★★★ 2 weeks ago                                                                                            |                                                                                                    |
|----------------------------------------------------------------------------------------------------|----------------------------------------------------------------------------------------------------|
| e user didn't write a review, and has left just a rating.                                                                 |                                                                                                    |
| Reply                                                                                                    |                                                                                                    |
| ny Harvey                                                                                                    |                                                                                                    |
| ry good                                                                                                    |                                                                                                    |
| Reply                                                                                                    |                                                                                                    |
| eg Yarwood                                                                                                    |                                                                                                    |
| hat a beautiful place to go as it has Information Centre, library, shop with craft and a coffee shop. All run by vol More |                                                                                                    |
|                                                                                                    | 2 weeks ago<br>e user didn't write a review, and has left just a rating.     Reply      vy Harvey      vy Harvey      vy good      Reply      vg Yarwood      vy Yarwood      vy Yarwood |

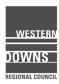

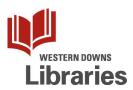

# 9. Messaging

You will need to install the Google My Business app on your iOS or Android device in order to use the Messaging feature.

Messaging allows you to respond directly and immediately to customers who have found your business listing on Google.

| 🖾 InPriva      | te 🗄 Microsoft Office H 🗎 M      | iil - Pamela Lan, 📋 Big Skies 2019 - C 📋 Google - Using Gc 🗎 Bell Bunya Co 🗙 🕂 🗸                  | - 🗆 X                |
|----------------|----------------------------------|---------------------------------------------------------------------------------------------------|----------------------|
| $\leftarrow$ - | → ひ û A https://                 | usiness.google.com/messaging/l/14676566176178033852                                               | ☆ & & …              |
| To see fa      | vorites here, select 🗯 then 🕁, a | nd drag to the Favorites Bar folder. Or import from another browser. Import favorites             |                      |
| =              | Google My Business               | Q Search locations                                                                                | III O 🌀              |
| Cent           | Maxwell St                       |                                                                                                   |                      |
| ₽₽             | Home                             |                                                                                                   |                      |
|                | Posts                            | 7                                                                                                 |                      |
| ā              | Info                             |                                                                                                   |                      |
| ւհ             | Insights                         | S & (E)                                                                                           |                      |
| *              | Reviews                          |                                                                                                   |                      |
|                | Messaging                        | Get messages from customers<br>Allow customers viewing your listing to message you directly. Resp | ond                  |
|                | Photos                           | to questions, share information, and quickly connect, for free.                                   |                      |
|                | Website                          | Install from Google Play Install from the App Store                                               | ,                    |
| ê,             | Users                            |                                                                                                   |                      |
| ۸              | Create an ad                     |                                                                                                   |                      |
| ÷              | Add new location                 |                                                                                                   |                      |
| ₽              | Manage locations                 |                                                                                                   |                      |
| Θ              | Linked accounts                  | ©2019 Google - Terms - Privacy Policy - Content Policy - Help - Get Android a                     | app - Get iPhone app |

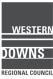

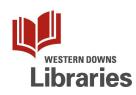

# 10. Photos

The Photos features allows you to upload photos in and around your business, as well as photos of your products and services.

You can also see photos uploaded by customers here.

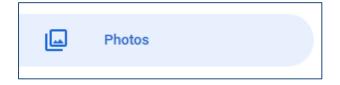

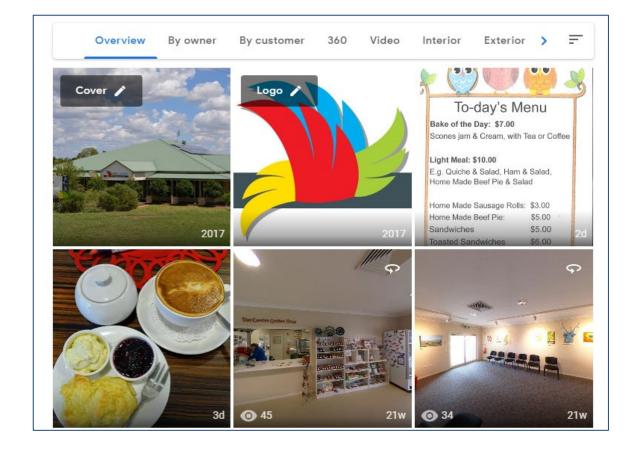

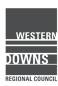

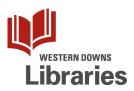

# 11. Website

Google can use the information in your My Business listing to put together a basic website for you. It has some minimal customisation. It is not automatically Online – you will need to click the "Publish" button if you want Google to make it Live.

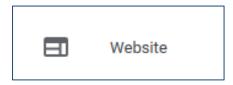

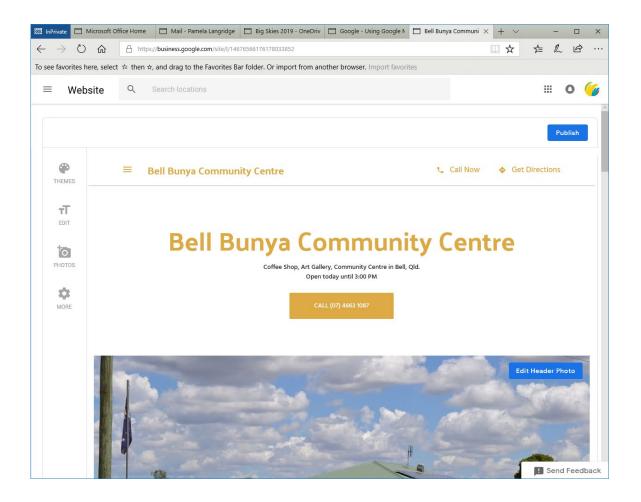

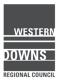

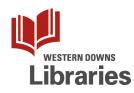

12. Users

If you want other people in your business to be able to edit or manage your Google My Business details, add them as a User..

| S+ Users                                                                         |                                                                                       |
|----------------------------------------------------------------------------------|---------------------------------------------------------------------------------------|
| Manage permissions                                                               | + <u>•</u> ),                                                                         |
| You (Webmaster BBCC)                                                             | Primary owner                                                                         |
|                                                                                  |                                                                                       |
|                                                                                  |                                                                                       |
|                                                                                  |                                                                                       |
|                                                                                  |                                                                                       |
|                                                                                  |                                                                                       |
|                                                                                  | DONE                                                                                  |
| You (Webmaster BBCC)                                                             | Primary owner                                                                         |
| Add new users                                                                    |                                                                                       |
| Allow others to help you manage bus<br>It's easy to assign different levels of a | siness info, customer reviews, and YouTube videos.<br>access to each user. Learn more |
| S Storey, Ruth 🛞 + Add names                                                     | or email addresses                                                                    |
| Choose a role                                                                    |                                                                                       |
| Owner                                                                            |                                                                                       |
| Manager                                                                          | CANCEL INVITE                                                                         |
| Communications manager                                                           |                                                                                       |

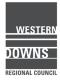

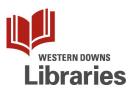

#### 13. Create an Ad

This will take you to the Google Ads website.

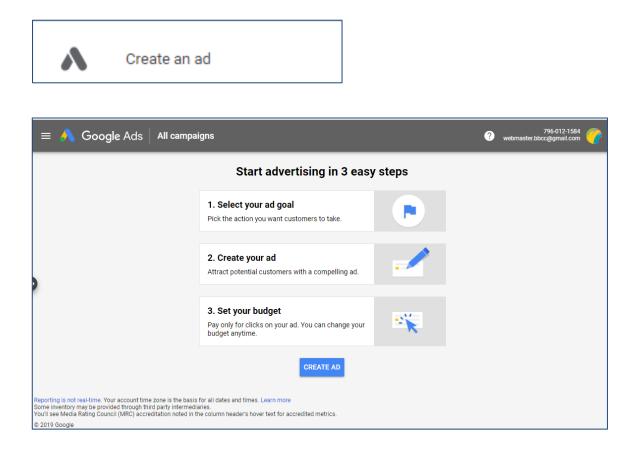

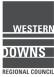

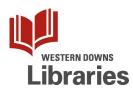

## 14. Add new locations

If you own more than one business, you can add others to your Google My Business account.

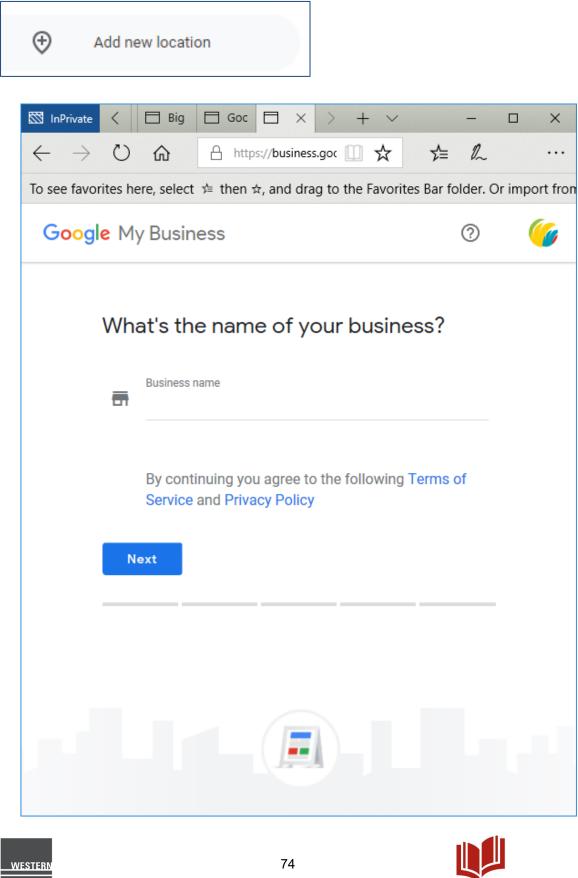

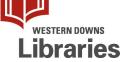

## 15. Manage locations

If you have more than one business listed on your Google My Business account, you can switch between them by clicking on the Manage Locations menu.

In fact, once you have more than one business listed on My Business, the Manage Locations screen will be the first one you see after logging in.

| 🖾 InPrivat               | e 🗖 Microsoft Offic    | ce Home      | 🗖 Mail -    | Pamela Langridge -                        | Big Skies 2019 - OneD            | rive 🗖 Locati  | ions          | ×       | +      | $\sim$  |         | -     |        | ×        |
|--------------------------|------------------------|--------------|-------------|-------------------------------------------|----------------------------------|----------------|---------------|---------|--------|---------|---------|-------|--------|----------|
| $\leftarrow \rightarrow$ | ひ                      | A https://b  | usiness.goo | gle.com/locations                         |                                  |                |               | [       | 7      | ¥       | ⋈       | l_    | È      |          |
| To see fav               | vorites here, select 🛪 | ⊨ then ☆, ar | nd drag to  | the Favorites Bar                         | folder. Or import from an        | other browser. | Import favori | ites    |        |         |         |       |        |          |
| ≡                        | Google My E            | Business     | Q           | Search loca                               | tions                            |                |               |         |        |         |         | •     | 0      | <b>(</b> |
|                          | Manage locations       |              | Manage      | e locations                               |                                  |                |               |         |        | Cre     | ate loc | atio  | n grou | p        |
| Ð                        | Linked accounts        |              |             | 410                                       | cations                          | 25%            | % published   |         |        |         |         |       |        | - 1      |
| <b>1</b>                 | Settings               |              | Locations   |                                           |                                  | 237            | e published   |         |        |         |         |       |        |          |
| 0                        | Support                |              | Loca        | ations                                    |                                  |                | All locatio   | ons (4) | •      | A       | dd loc  | atior | •      |          |
| G                        | Back to GMB Classic    |              |             | Name 🛧                                    |                                  | Status         |               |         |        |         |         |       |        |          |
|                          |                        |              |             | Bell Art Group<br>Lot 71 Maxwell Str      | reet, Bell QLD 4408              | Pending verif  | fication      | E       | nter v | verific | ation o | ode   |        |          |
|                          |                        |              |             | Bell Bunya Commu<br>LOT 71 Maxwell St     | unity Centre<br>;, Bell QLD 4408 | 🔗 Published    |               |         |        |         |         |       |        |          |
|                          |                        |              |             | Bell Memorial Pub<br>59 Wallace Street,   |                                  | Pending verif  | fication      | E       | nter \ | erific  | ation o | ode   |        |          |
|                          |                        |              |             | Bell Visitor Inform<br>Lot 71 Maxwell Str |                                  | Pending verif  | fication      | E       | nter v | verific | ation o | ode   |        |          |
|                          |                        |              |             |                                           |                                  |                | Rows per page | : 10    | ~      | 1-4     | of 4    | <     | >      | -        |
|                          |                        |              |             | ©2019 Google - 1                          | Terms - Privacy Policy -         | Content Policy | - Help - Ge   | et Andr | oid ap | ıp - G  | et iPho | ne ap | ıp     | ~        |

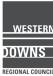

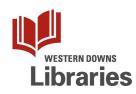

## 16. Linked Accounts

This section is all about connecting your Google Adwords and Merchant Center accounts to your My Business account, so you can link products directly to ads and track conversion and performance.

| Θ     | Linked accounts                                                                                                    |           |                                                 |  |  |  |  |
|-------|----------------------------------------------------------------------------------------------------|-----------|-------------------------------------------------|--|--|--|--|
|       |                                                                                                    |           |                                                 |  |  |  |  |
|       | Linked accounts<br>See and manage link requests from other Google products, such as AdWords or Merchant Center. Learn more |           |                                                 |  |  |  |  |
|       | Requests (0) Linked accounts (0)                                                                                           |           |                                                 |  |  |  |  |
|       | No linked accounts                                                                                                    |           |                                                 |  |  |  |  |
| ©2019 | Google - Terms - Privacy Policy -                                                                                          | Content P | olicy - Help - Get Android app - Get iPhone app |  |  |  |  |

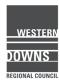

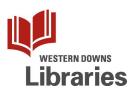

### 17. Settings

This section mainly deals with whether you want Google My Business to send you updates, alerts, and tips about your My Business account.

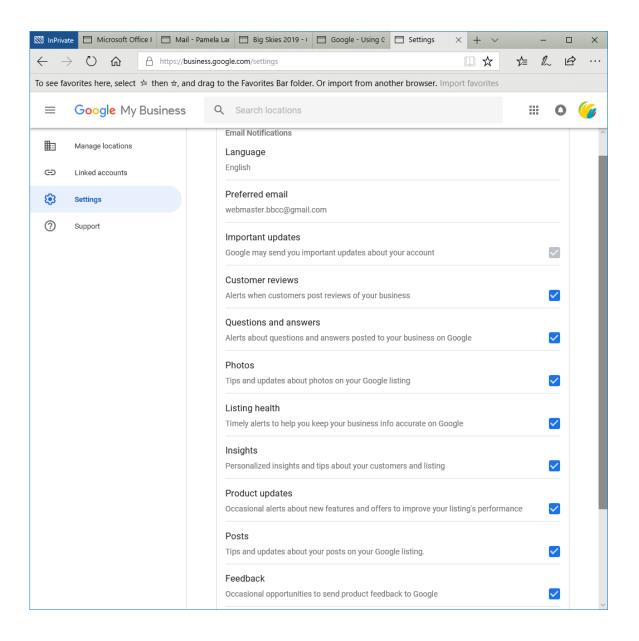

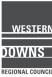

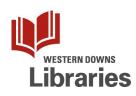

## 18. Support

The Help function pops up over the screen, so you can read through help files without leaving the page you are working on.

|                                      | Help     | ×                                          |
|--------------------------------------|----------|--------------------------------------------|
|                                      | Q        | Search Help                                |
|                                      | Popular  |                                            |
| Status                               | E        | Verify your business                       |
| 🕑 Pub                                | E        | Edit your business listing on Google       |
| <ul> <li>Pen</li> <li>Pen</li> </ul> | E        | Request ownership of a business<br>listing |
|                                      | E        | Remove or report duplicate locations       |
|                                      | E        | Edit or delete a post on Google            |
|                                      | BROWSE   |                                            |
|                                      | VISIT HE |                                            |
|                                      | Contact  | us                                         |
|                                      | 0        | Need more help?                            |
|                                      |          | Send feedback                              |
|                                      |          |                                            |

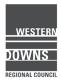

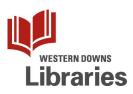

## Google My Business - update your Info

Once you Claim a business on Google Maps, you will automatically be given a Google My Business account.

This gives you a chance to update your business' details on Google and it is faster than waiting for Google's bots to find you. You can add products and offers directly into Google search, communicate with customers through Reviews and Messaging, view search Insights, and manage multiple store locations.

1. Log in to Google with your business account. Click the App Launcher, and then click the My Business icon.

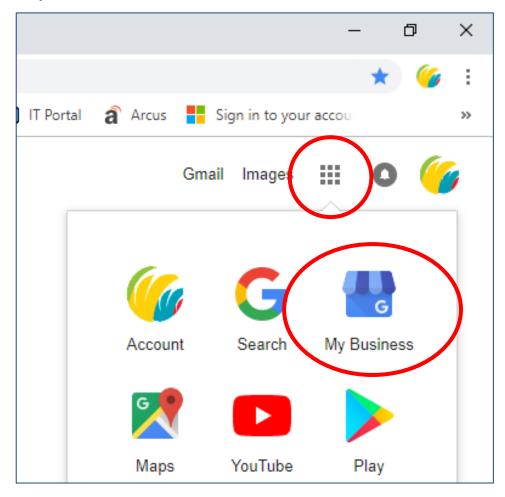

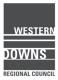

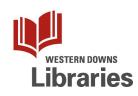

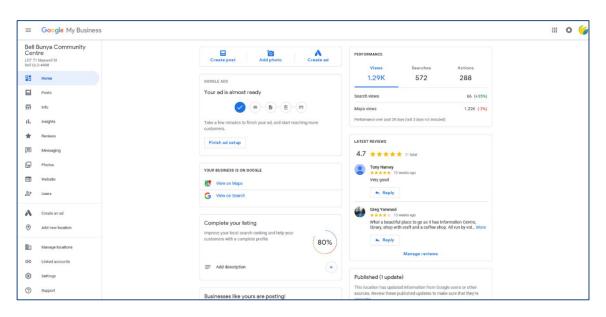

2. You will be taken to the Home page for your Google My Business account.

3. Down the left-hand side is the menu panel.

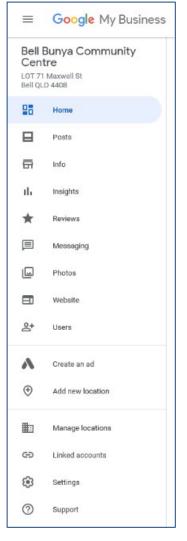

You can click into any of these to get further information, interact with clients, or update details.

If you don't see this menu panel, or you accidentally lost it, click on the Menu button on the top left.

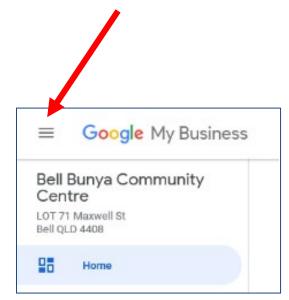

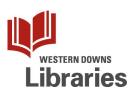

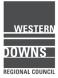

4. Click on the Info menu option.

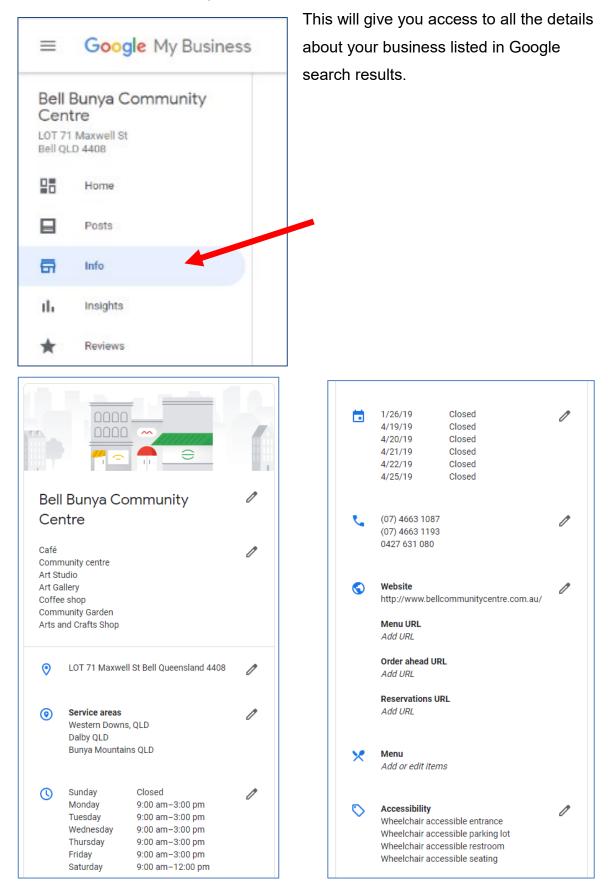

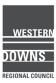

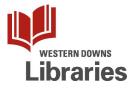

| Amenities                                                 | The Bell Bunya Community Centre is a        |
|-----------------------------------------------------------|---------------------------------------------|
| Good for kids                                             | multi purpose community facility located    |
| High chairs                                               | in Bell, Qld. We're best known for our      |
| Restroom                                                  | coffee, homemade rosella jam and            |
| Free Wi-Fi                                                | scones like your Grandma used to make.      |
|                                                           | We also provide many community              |
| Crowd                                                     | services such as health, tourism, culture,  |
| Family-friendly                                           | and social services.                        |
|                                                           | The Centre is supported by Western          |
| Dining options                                            | Downs Regional Council with the             |
| Brunch                                                    | objective of enhancing the social,          |
| Lunch                                                     | economic, and cultural enrichment of Bell   |
| Catering                                                  | and surrounding district.                   |
| No delivery                                               |                                             |
| Seating                                                   |                                             |
| Highlights                                                | Add opening date                            |
| No live music                                             |                                             |
| Outdoor seating                                           |                                             |
| outdoor ocuting                                           | Add photos                                  |
| Offerings                                                 |                                             |
| Coffee                                                    |                                             |
| Hot tea                                                   |                                             |
| Late-night food                                           | Underter from Consula                       |
| Local ingredients                                         | Updates from Google                         |
| OK to order just coffee                                   | This location has updated information from  |
|                                                           |                                             |
| Payments                                                  | Google users or other sources. Review these |
| Credit cards                                              | published updates to make sure that they're |
|                                                           | accurate. Learn more                        |
| MasterCard, VISA                                          |                                             |
| <ul> <li>MasterCard, VISA</li> <li>Debit cards</li> </ul> |                                             |

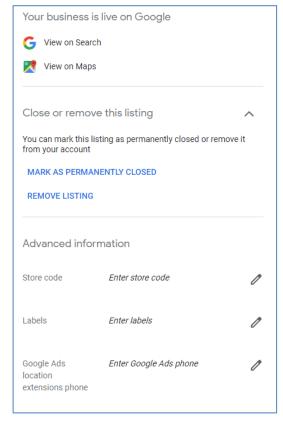

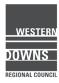

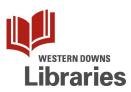

To add extra information to help customers find you, click on a pencil icon to edit information.

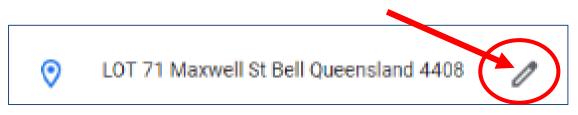

At the top, you can search for categories to add to your My Business listing. You can add multiple categories.

| Cat  | Category                                                                                             |       |  |  |  |  |  |
|------|----------------------------------------------------------------------------------------------------|-------|--|--|--|--|--|
|      | Categories describe what your business is, not what it does or sells.                                |       |  |  |  |  |  |
| Prim | ary category                                                                                         |       |  |  |  |  |  |
| Café | Café                                                                                                 |       |  |  |  |  |  |
| Adc  |                                                                                                    |       |  |  |  |  |  |
| Со   | Café                                                                                                 |       |  |  |  |  |  |
|      | Craft shop                                                                                           |       |  |  |  |  |  |
| Art  | Scaffolder                                                                                           |       |  |  |  |  |  |
| Art  | Scaffolding Hire Service                                                                             |       |  |  |  |  |  |
|      | Californian restaurant                                                                               |       |  |  |  |  |  |
| Co   | Co Car Factory                                                                                       |       |  |  |  |  |  |
| Com  | nmunity Garden                                                                                       | ×     |  |  |  |  |  |
| Arts | Arts and Crafts Shop                                                                                 |       |  |  |  |  |  |
| ADI  | ADD ANOTHER CATEGORY                                                                                 |       |  |  |  |  |  |
|      | CANCEL                                                                                               | APPLY |  |  |  |  |  |
|      | Please note: Edits may be reviewed for quality and can take up to 3 days to be published. Learn more |       |  |  |  |  |  |

Enter your street address. You can also move the map pin to make it easier for customers to find your front door (eg, down a driveway, or at the rear of a building).

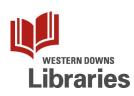

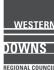

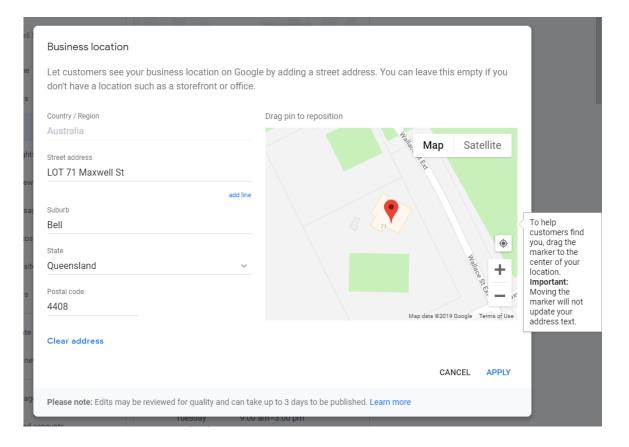

## Service area

Let customers know where your business provides deliveries or services

Select to add areas

Add cities, postal codes, or other areas

Dalby QLD 🗙

Bunya Mountains QLD 🛛 🗙

Bell, QLD 🗙

Clear service areas

Please note: Edits may be reviewed for quality and can

take up to 3 days to be published. Learn more

CANCEL

APPLY

Adding Service Areas might be especially useful if your business operates in a set territory, or if you provide home delivery.

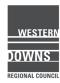

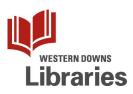

Set your regular operating hours.

You can set different times for each day. You can also split each day up into multiple times. A single-person shop might close for lunch, or a restaurant might close between the lunch and dinner service.

| Hours     |   |        |         |          |   |           |        |       |
|-----------|---|--------|---------|----------|---|-----------|--------|-------|
| Sunday    |   | Closed |         |          |   |           |        |       |
| Monday    | • | Open   | 9:00 am | 12:00 pm | × |           |        |       |
|           |   |        | 1:00 pm | 5:00 pm  | × | ADD HOURS |        |       |
| Tuesday   | • | Open   | 9:00 am | 3:00 pm  |   | ADD HOURS |        |       |
| Wednesday | • | Open   | 9:00 am | 3:00 pm  |   | ADD HOURS |        |       |
| Thursday  |   | Open   | 9:00 am | 3:00 pm  |   | ADD HOURS |        |       |
| Friday    |   | Open   | 9:00 am | 3:00 pm  |   | ADD HOURS |        |       |
| Saturday  | • | Open   | 9:00 am | 12:00 pm |   | ADD HOURS |        |       |
|           |   |        |         |          |   |           | CANCEL | APPLY |

What about public holidays? Or if you have a funeral to attend? The next section allows you to add special hours for individual dates, such as public holidays. You can specify changes to your hours (eg, if you only open a half day).

| Spe  | ecial hours                            |                     |                      |                 |       |
|------|----------------------------------------|---------------------|----------------------|-----------------|-------|
| Ente | er hours for days when t               | his business has    | an irregular scheo   | dule            |       |
|      | Australia Day                          |                     |                      |                 |       |
|      | 1/26/19                                | Closed              | ×                    |                 |       |
|      | Good Friday                            |                     |                      |                 |       |
| ÷    | 4/19/19                                | Closed              | ×                    |                 |       |
| •    |                                        |                     |                      |                 |       |
| Ħ    | 4/20/19                                | Closed              | ×                    |                 |       |
| 6    |                                        |                     |                      |                 |       |
| Ħ    | 4/21/19                                | Closed              | ×                    |                 |       |
| -    |                                        |                     |                      |                 |       |
|      | Easter Monday                          |                     |                      |                 |       |
|      | 4/22/19                                | Closed              | ×                    |                 |       |
|      | Anzac Day                              |                     |                      |                 |       |
|      | 4/25/19                                | Closed              | ×                    |                 |       |
|      |                                        |                     |                      |                 |       |
| ADI  | D NEW DATE                             |                     |                      |                 |       |
|      |                                        |                     |                      | CANCEL          | APPLY |
|      |                                        |                     |                      | CANCEL          | APPLI |
|      | se note: Edits may be review<br>n more | wed for quality and | can take up to 3 day | rs to be publis | shed. |
| Lean |                                        |                     |                      | <i>v</i>        |       |

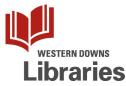

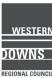

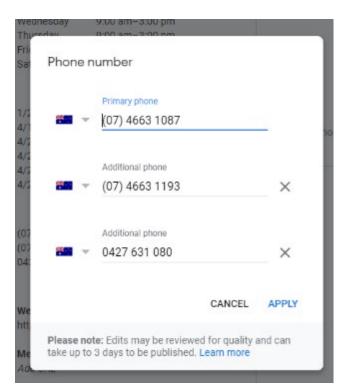

Next, add your phone number. This is the number customers will see (and click on!) when they look at your business listing on Google Search and Google Maps. You can add three phone numbers: your main number, plus two extras.

#### URLs

Enter URLs to improve business info. Only enter URLs with live websites.

#### Website

http://www.bellcommunitycentre.com.au/

Menu URL

Order ahead URL

**Reservations URL** 

CANCEL APPLY

Please note: Edits may be reviewed for quality and can take up to 3 days to be published. Learn more Click on the Website link to enter your business website address. You can also add URLs that take customers to webpages for specific actions, including:

- Booking an appointment
- Placing an order
- Reserving a table
- Searching for items
- Viewing your menu or list of services

This changes depending on your business category.

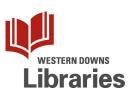

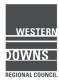

Category-specific features

Depending on your business category, you may see special features available for your listing.

In this example, the primary category for the business is "Café", so we have the option to add menu items and prices.

| Add menu section                                            |         |                  |         |
|-------------------------------------------------------------|---------|------------------|---------|
| Section name                                                |         |                  |         |
| Drinks                                                      |         |                  |         |
| Examples: Lunch, Dinner, Appetizers, Beverages              |         |                  | 6 / 140 |
| Add menu item                                               |         |                  |         |
| Enter at least one item per section. You can add more later |         |                  |         |
|                                                             |         |                  |         |
| tem name                                                    |         |                  |         |
| tem name<br>Coffee                                          |         | Item price (AUD) |         |
|                                                             | 6 / 140 | Item price (AUD) |         |
|                                                             | 6 / 140 | Item price (AUD) |         |

Hotel business categories will see class ratings and lists of amenities offered. If you have a Service-based business, such as a beauty salon, you may see options for adding a booking button, and a full list of services and prices.

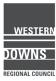

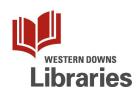

The Attributes section has a broad range of features available, such as whether:

- Your building is wheelchair accessible
- You have free Wi-Fi
- You serve alcohol
- You have live music
- You accept credit cards

You will be able to edit certain factual information directly.

However, subjective attributes, like whether your café is "Good for kids", can only be edited by customers.

You will see different attributes available for listing, depending on your business category.

|   | y attributes you can edit are shown below.                                                                                                    |
|---|----------------------------------------------------------------------------------------------------|
|   |                                                                                                    |
| ٩ | Search these attributes                                                                                                    |
|   |                                                                                                    |
|   | ✓ Wheelchair accessible parking lot                                                                                                    |
|   | VWeelchair accessible restroom                                                                                                    |
|   | V Wheelchair accessible seating                                                                                                    |
|   | <ul> <li>+ Bar onsite</li> <li>+ Booster seats</li> <li>+ Dogs allowed</li> <li>✓ Good for kids</li> <li>✓ High chairs</li> <li>✓ Restroom</li> <li>+ Unisex restroom</li> </ul> |
|   | Wi-Fi                                                                                                    |
|   | CANCEL APPLY                                                                                                    |

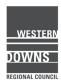

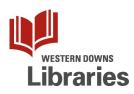

Enter a brief description of your business. You have 750 characters, which is actually quite a lot!

Tell customers about your business, rather than specific products or prices.

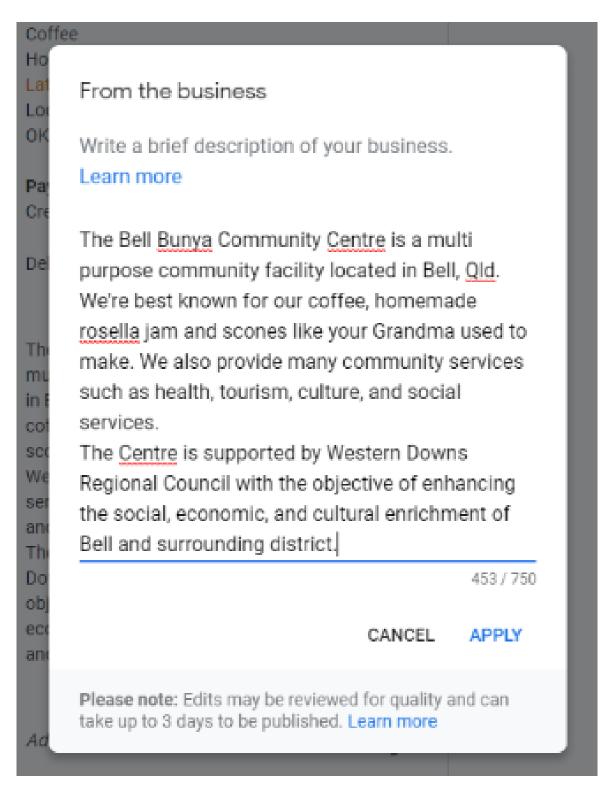

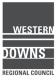

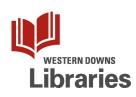

You can add your opening date to your My Business listing – Customers might like to know how long you have been in business.

If you are planning to launch a new business or store in the next 12 months, you can enter the expected opening date here. Google will automatically start showing this date 90 days out.

| 5700         |                                              |            |        |         |
|--------------|----------------------------------------------|------------|--------|---------|
| Opening      | date                                         |            |        |         |
| will open.   | date you first<br>This helps cu<br>Leam more | 195        |        |         |
| Year         | Month                                        | Ŧ          | Day 👻  |         |
| Year and mor | th are required                              |            |        |         |
|              |                                              |            | CANCEL | APPLY   |
|              | e: Edits may be<br>I days to be put          |            |        | and can |
| mic, and cui | tural enrichmer                              | nt of Bell | 0      |         |

Clicking on the Add Photos button will take you out of the Info Menu and across to the Photos menu.

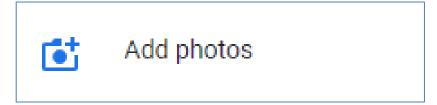

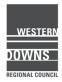

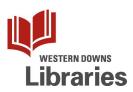

## **REMEMBER:**

Do not edit your business name, address, or category, or request a new code while you're waiting for your verification postcard.

You might need to wait a few days for your edits to show up on Google search.

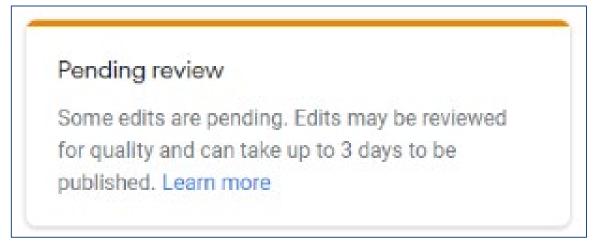

Want to see what your changes look like?

Once your business is Live on Google, you can view your listing either via Google Search or Google Maps. Just click on the link.

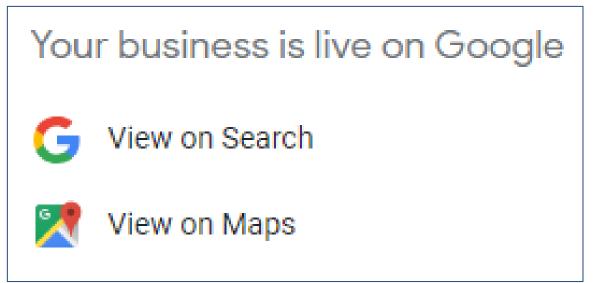

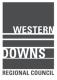

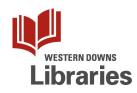

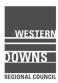

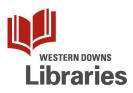

## Google My Business – responding to Reviews

Once you Claim a business on Google Maps, you will automatically be given a Google My Business account.

This gives you a chance to update your business' details on Google and it is faster than waiting for Google's bots to find you. You can add products and offers directly into Google search, communicate with customers through Reviews and Messaging, view search Insights, and manage multiple store locations.

1. Log in to Google with your business account. Click the App Launcher, and then click the My Business icon.

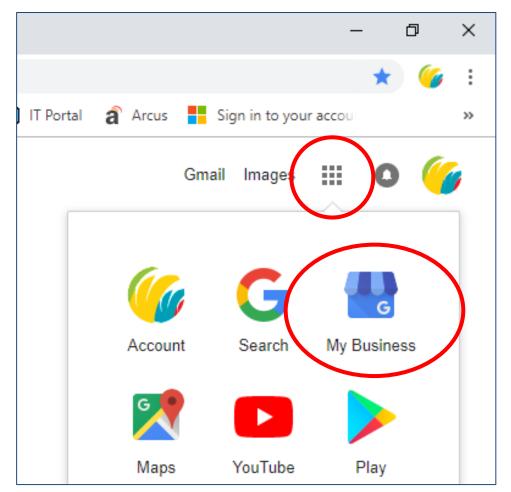

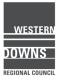

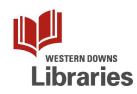

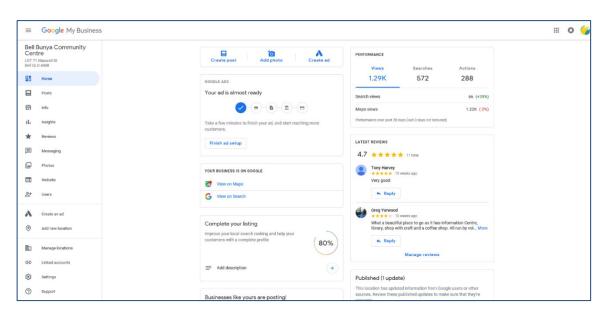

2. You will be taken to the Home page for your Google My Business account.

3. Down the left-hand side is the menu panel.

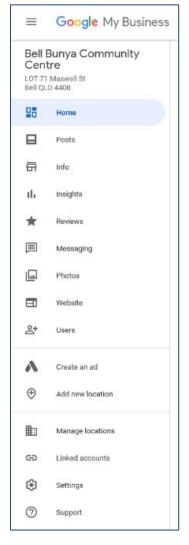

You can click into any of these to get further information, interact with clients, or update details.

If you don't see this menu panel, or you accidentally lost it, click on the Menu button on the top left.

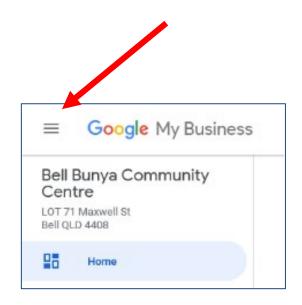

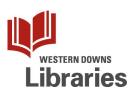

### 4. Reviews

Anyone with a Google account can add a review of your business on Google, whether you have "claimed" your Google listing or not. But, only Verified businesses can respond to reviews.

| ₽  |                                                                                                    | Home      |  |                                                                           |   |  |  |  |  |
|----|----------------------------------------------------------------------------------------------------|-----------|--|---------------------------------------------------------------------------|---|--|--|--|--|
| E  |                                                                                                    | Posts     |  | 5. Click on the Reviews menu to see<br>all the reviews and ratings Google | Э |  |  |  |  |
| 6  | Ā                                                                                                    | Info      |  | account holders have added about your business.                           |   |  |  |  |  |
| ıl | l.                                                                                                    | Insights  |  | 5                                                                         |   |  |  |  |  |
| *  | r                                                                                                    | Reviews   |  |                                                                           |   |  |  |  |  |
| ļ  | 1                                                                                                    | Messaging |  |                                                                           |   |  |  |  |  |
|    | <ul> <li>Keri Newman<br/>23 weeks ago<br/>Lovely place great staff     </li> <li>Reply     </li> <li>P orie         Y orie         Y orie</li></ul>                                                                                                    |           |  |                                                                           |   |  |  |  |  |
|    | Timmy Supaman       Image: Solution of the state of the state of the |           |  |                                                                           |   |  |  |  |  |
|    | 🔦 Re                                                                                                    | ерту      |  |                                                                           |   |  |  |  |  |

Reviews are a great opportunity to get feedback on your business.

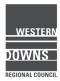

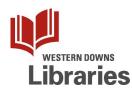

The menu across the top allows you to filter reviews by whether or not you have replied to them.

| All | Replied                      | Haven't replied                                 |
|-----|------------------------------|-------------------------------------------------|
| All | Replied                      | ✓ Sort by date                                  |
|     | Lachlan Rule<br>★★★★★ 1 week | Sort by highest rating<br>Sort by lowest rating |

The Sort menu button allows you to sort by Date and Rating.

6. To reply to a review, click on the Reply button.

|  | Greg Yarwood<br>★★★★★ 13 weeks ago                                                                                                  | : |  |
|--|----------------------------------------------------------------------------------------------------|---|--|
|  | What a beautiful place to go as it has<br>Information Centre, library, shop with craft and<br>a coffee shop. All run by volunteers. |   |  |
|  | ← Reply                                                                                                    |   |  |

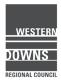

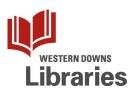

Write your reply in the text field and then click the Post reply button.

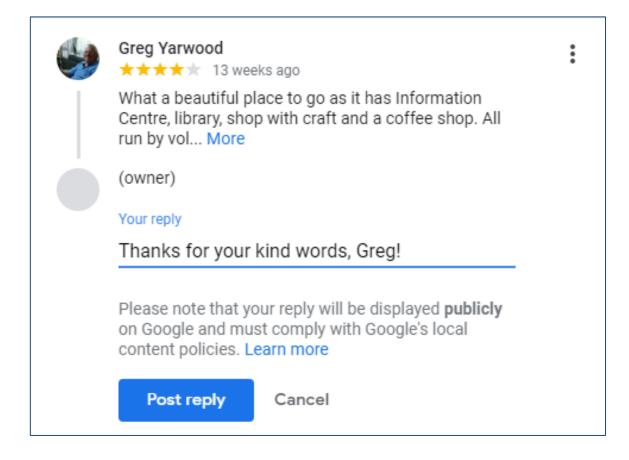

Note: your reply will be labelled as "Response from owner", so remember to think before you post!

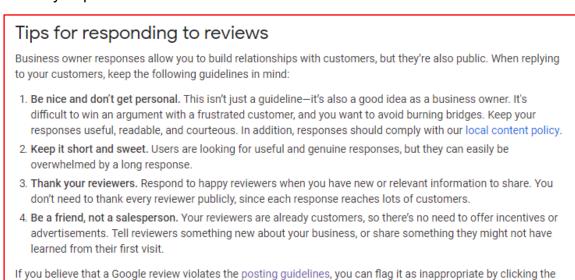

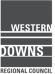

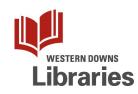

three dot menu icon 🚦 and choosing Flag as inappropriate.

7. If you received a review that you believe is inappropriate or offensive (not just negative), you can flag it for removal. Click on the vertical "ellipsis" menu and then click the Flag as inappropriate option.

|                                                            | Greg Yarwood<br>★★★★★ 13 weeks ago                                                                                                  |          | thaa             |        | : |  |  |
|------------------------------------------------------------|----------------------------------------------------------------------------------------------------|----------|------------------|--------|---|--|--|
|                                                            | What a beautiful place to go as it has<br>Information Centre, library, shop with craft and<br>a coffee shop. All run by volunteers. |          |                  |        |   |  |  |
|                                                            | ← Reply                                                                                                    |          |                  |        |   |  |  |
| You might need to wait several days for it to be assessed. |                                                                                                    |          | Copy link        |        |   |  |  |
|                                                            |                                                                                                    | : h<br>d | Flag as inapprop | oriate |   |  |  |

How do you know what is "inappropriate"?

Google has Prohibited and Restricted Content policies relating to:

- Spam and fake content
- Off-topic
- Restricted content
- Illegal content
- Sexually explicit content
- Offensive content
- Dangerous & derogatory content
- Impersonation
- Conflict of interest

You can read these policies in Google Help at https://support.google.com/.

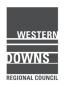

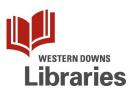

# Google My Business - Insights

Once you Claim a business on Google Maps, you will automatically be given a Google My Business account.

This gives you a chance to update your business' details on Google and it is faster than waiting for Google's bots to find you. You can add products and offers directly into Google search, communicate with customers through Reviews and Messaging, view search Insights, and manage multiple store locations.

1. Log in to Google with your business account. Click the App Launcher, and then click the My Business icon.

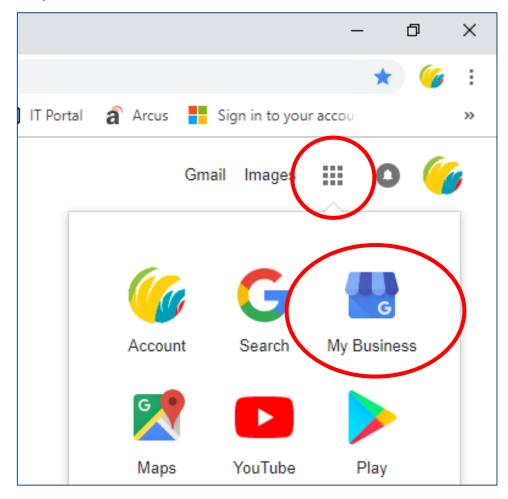

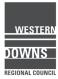

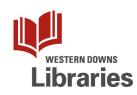

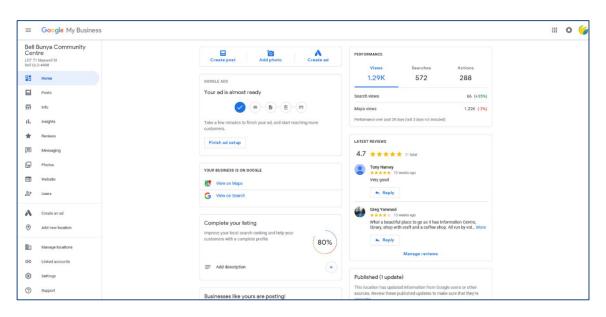

2. You will be taken to the Home page for your Google My Business account.

3. Down the left-hand side is the menu panel.

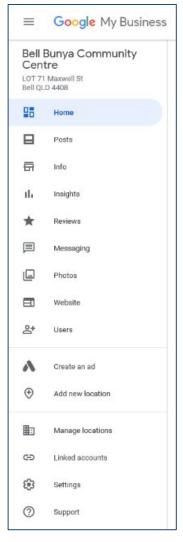

You can click into any of these to get further information, interact with clients, or update details.

If you don't see this menu panel, or you accidentally lost it, click on the Menu button on the top left.

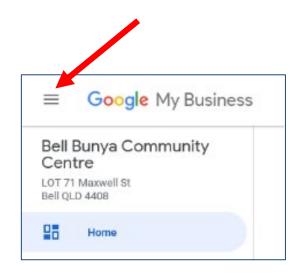

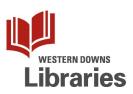

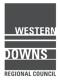

## 4. Insights.

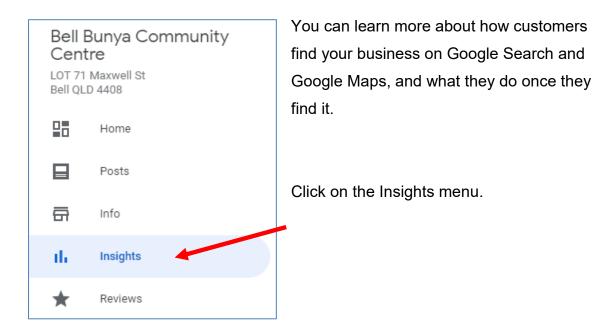

5. First up, you will see the queries used to find your business – the search terms people enter in Google Search and Google Maps.

| =                                                  | Google My Business | <u>(</u> |
|----------------------------------------------------|--------------------|----------|
| Queries used to find your business • Send feedback |                    |          |
|                                                    | Query              | Users    |
| 1                                                  | bell               | 43       |
| 2                                                  | bell qld           | 31       |
| 3                                                  | bell cafe          | <10      |

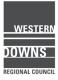

You can view the top queries used in the last Week, Month, or Quarter, by clicking the down arrow next to the current time period.

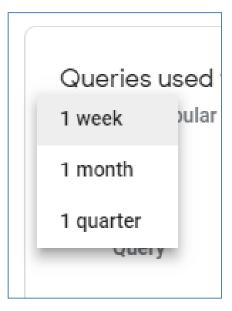

## 6. Next, you will see data on how customers search for your business on Google Search and Google Maps

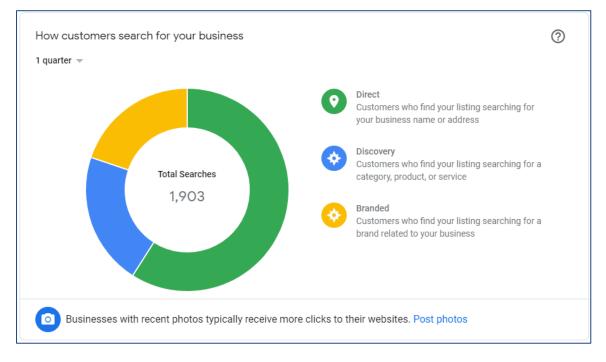

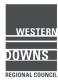

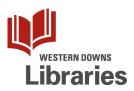

Hover over or click on the graph segments to get the percentages.

- Do customers mostly search for your business name Directly, or do they Discover your business by searching for the products / services you sell?
- Have you recently undertaken an advertising campaign? Do you think that has affected the results over time?

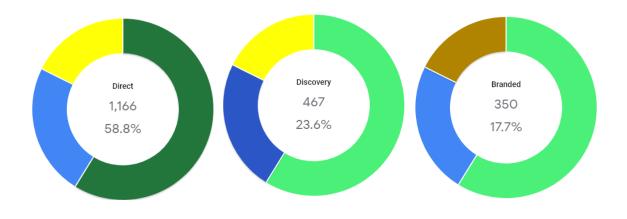

7. Next, you will see a graph comparing how many customers have used Google Search with how many used Google Maps to find your business.

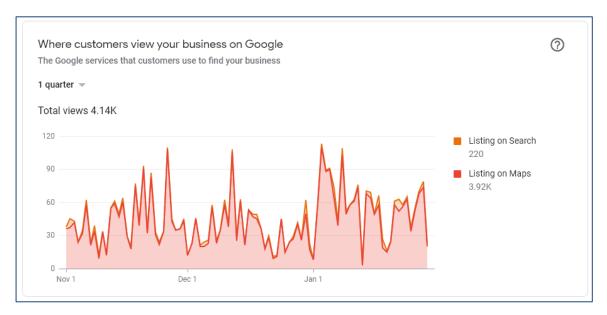

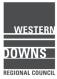

Hover over a specific point on the map to get the actual breakdown for that day.

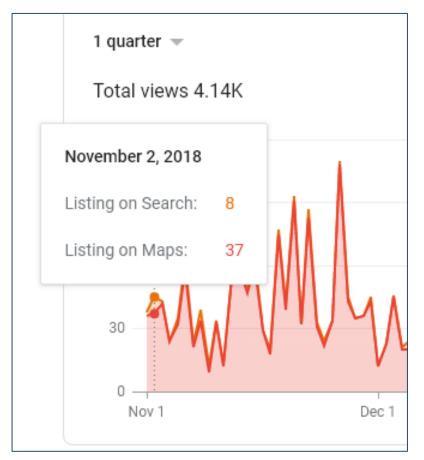

Both categories are shown on the same graph, stacked one on top of the other. It is possible to show each category separately. Next to the graph is the legend. Clicking on a category will toggle it off / on.

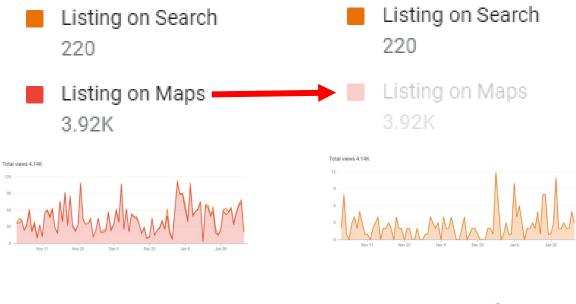

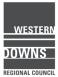

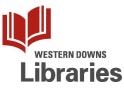

8. Next, you will see Customer Actions.

Once a customer has found your listing on Google Search or Google Maps, they will have the option to either Visit your website, Request directions, or Call you. This graph shows the breakdown between these three different actions.

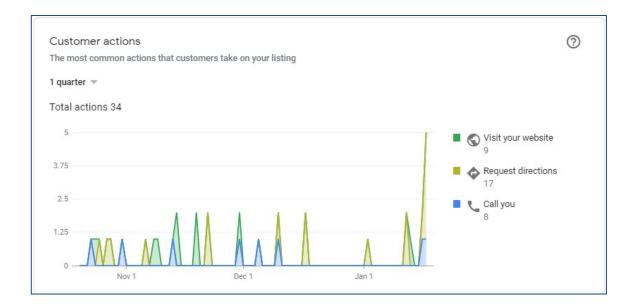

The graph overlays all three actions on the same graph. You can hover over / click on a point to get the daily breakdown.

You can show each action type separately by clicking on the category labels in the graph legend.

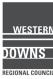

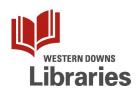

9. Next, you will see the Directions requests map.

If you have customers who have requested directions to your business from Google Search or Google Maps, you might wonder where in the world they are coming from. The next graph shows you.

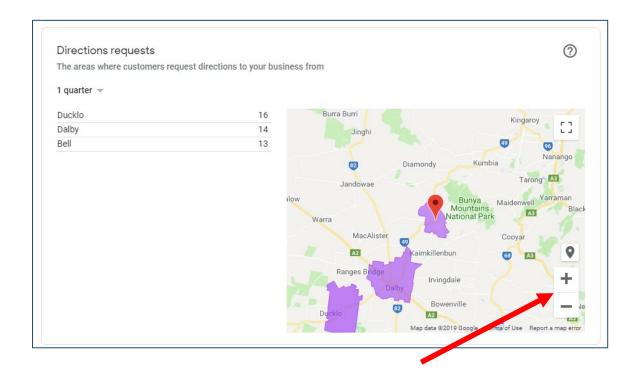

Use the map navigation buttons to zoom in and out.

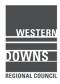

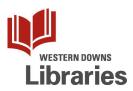

10. Next, you will see the Phone calls graph.

If customers use your Google listing to connect via phone call, you will see that data in the next graph.

You can view it either by Day of week or Time of day. Just click the drop-down arrow next to the current selection

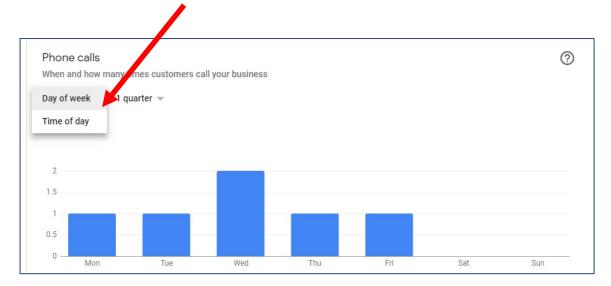

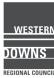

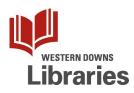

11. Next, you might see a What your business is known for graph.

It provides customer opinions about restaurants and cafes, so remember that this information will be subjective.

Hover over a bar to get the percentage of reviewers who agreed with that category.

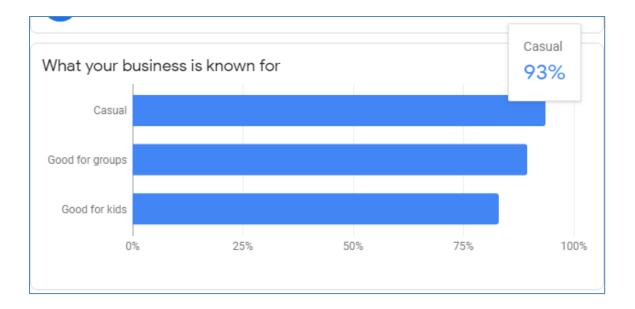

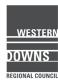

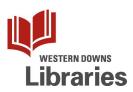

12. Next, Photo views shows how many times people have viewed photos of your business on Google.

You can view all the photos, or you can separate the data by whether the photos were uploaded by you or your customers.

You can view data for the last Week, Month, or Quarter.

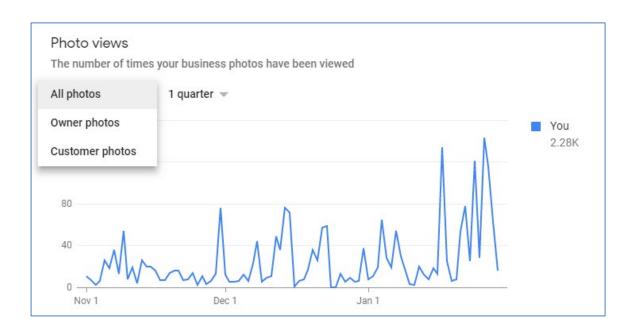

If there are enough businesses like yours in your vicinity, this graph will also show how your photo views compare with theirs. In this case, you will also be able to toggle that data on / off by clicking on the label in the graph legend.

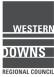

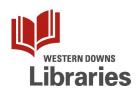

13. Next, you will see the Photo quantity graph.

This simply compares the number of photos of your business that appear on Google compared to other businesses like yours.

It allows you to see what proportion of photos have been uploaded by your customers.

Clicking on the legend labels allows you to toggle on / off the categories.

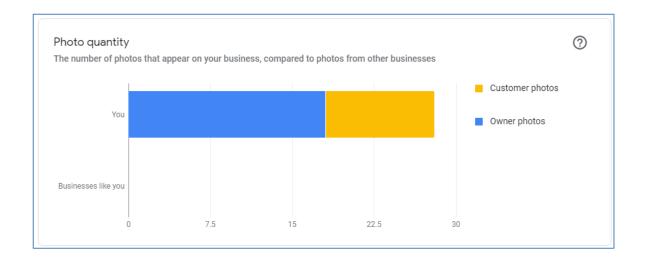

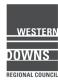

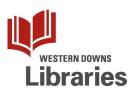

## Google My Business – Photos

Once you Claim a business on Google Maps, you will automatically be given a Google My Business account.

This gives you a chance to update your business' details on Google and it is faster than waiting for Google's bots to find you. You can add products and offers directly into Google search, communicate with customers through Reviews and Messaging, view search Insights, and manage multiple store locations.

1. Log in to Google with your business account. Click the App Launcher, and then click the My Business icon.

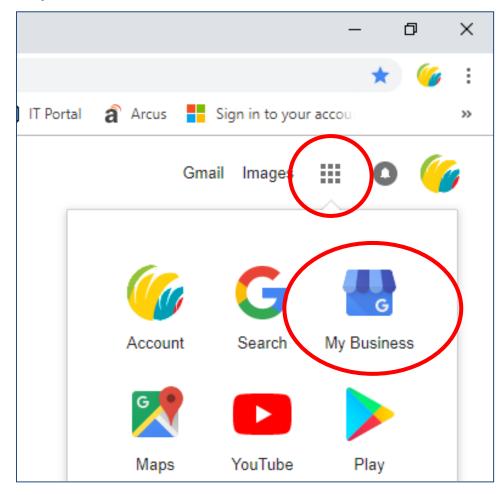

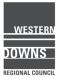

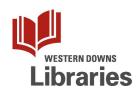

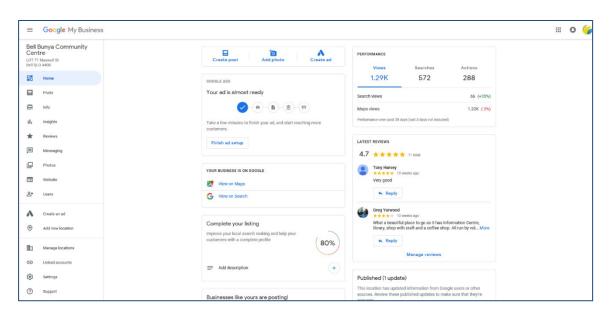

2. You will be taken to the Home page for your Google My Business account.

3. Down the left-hand side is the menu panel.

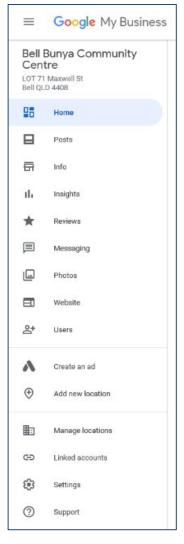

You can click into any of these to get further information, interact with clients, or update details.

If you don't see this menu panel, or you accidentally lost it, click on the Menu button on the top left.

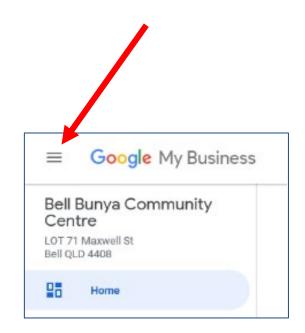

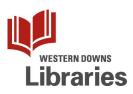

DOWNS

REGIONAL COUNCI

4. Click on the Photos menu option.

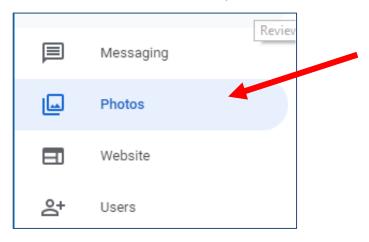

The Photos Overview page gives you links to the photo categories, as well as prompts to add photos.

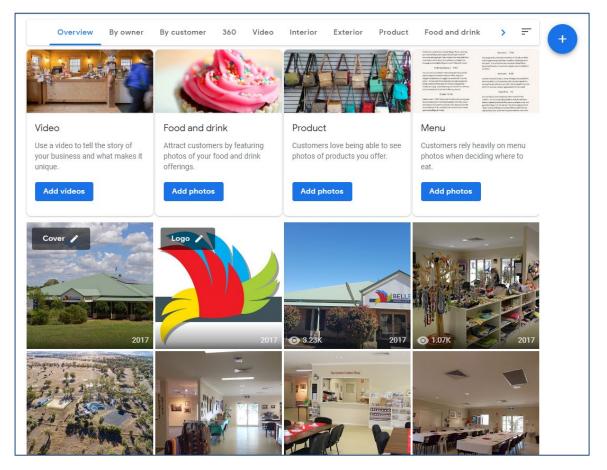

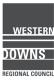

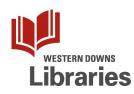

5. Click a category on the menu across the top to see photos in that category.

You can click to see photos that customers have taken.

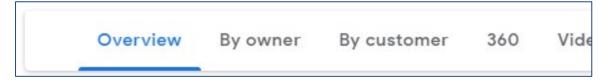

On the far right of this menu is a Sort button, which allows you to sort by Date or Popularity (the number of times that photo has been viewed).

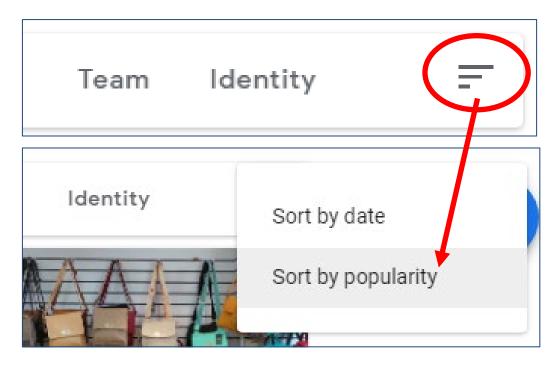

The number next to the "eye" icon tells you how many times a photo has been viewed.

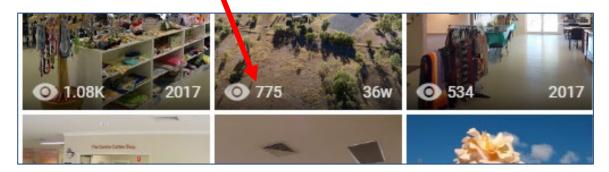

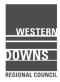

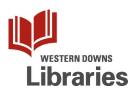

|                           | Description                                                                                                    | Minimum number to add                                                                                        | Tips                                                                                                    |
|---------------------------|----------------------------------------------------------------------------------------------------|----------------------------------------------------------------------------------------------------|----------------------------------------------------------------------------------------------------|
| Exterior<br>photos        | Exterior photos help customers<br>recognize your business as they<br>approach from different<br>directions.                           | Add at least three great<br>exterior photos to help<br>customers recognize<br>your business.                 | <ol> <li>Capture a photo from each<br/>direction that customers<br/>might approach your<br/>business.</li> <li>Try uploading photos that</li> </ol>     |
|                           |                                                                                                    |                                                                                                    | show your business at<br>different times of day.                                                                                                    |
| Interior<br>photos        | Interior photos help your<br>customers get a feel for the<br>ambiance and decor of your<br>business.                                  | Add at least three great<br>interior photos to show<br>customers what your<br>business feels like<br>inside. | <ol> <li>Capture photos that<br/>truthfully show what it's like<br/>to stand inside your business<br/>as a customer.</li> </ol>                         |
|                           |                                                                                                    |                                                                                                    | <ol> <li>Capture the atmosphere of<br/>your business in your photos.</li> </ol>                                                                         |
| Product<br>photos         | Great photos of representative<br>or popular products give<br>customers a better<br>understanding of the kinds of<br>goods you offer. | Add at least three<br>photos of products that<br>you sell.                                                   | <ol> <li>Showcase the items that<br/>are most popular for your<br/>business.</li> </ol>                                                                 |
|                           |                                                                                                    |                                                                                                    | <ol><li>Try taking evenly lit photos<br/>of your products.</li></ol>                                                                                    |
| Photos<br>at work         | Photos help customers quickly<br>understand the type of work you<br>do.                                                               | Add at least three<br>photos that are<br>representative of the<br>services you offer.                        | <ol> <li>Capture photos of your<br/>team providing different types<br/>of service to customers.</li> </ol>                                              |
|                           |                                                                                                    |                                                                                                    | 2. Capture photos of the<br>speciality services you<br>deliver.                                                                                         |
| Food &<br>drink<br>photos | Food & drink photos add color<br>and detail to your menu and help<br>customers plan where to eat.                                     | Add at least three<br>photos of the food or<br>drinks you serve.                                             | <ol> <li>Showcase the food items<br/>that are most popular for your<br/>business.</li> </ol>                                                            |
|                           |                                                                                                    |                                                                                                    | <ol><li>Try taking evenly lit photos<br/>of your food Items.</li></ol>                                                                                  |
| Common<br>areas           | Photos of your common areas<br>help attract customers who are<br>planning business or leisure<br>travel.                              | Add at least one photo<br>of each of your common<br>areas.                                                   | <ol> <li>Add at least one photo of<br/>each common area (for<br/>example, spa, gym, or<br/>breakfast room).</li> </ol>                                  |
|                           |                                                                                                    |                                                                                                    | 2. Capture the atmosphere of<br>the common area in your<br>photos.                                                                                      |
| Rooms                     | Customers rely heavily on<br>photos of guest rooms when<br>deciding where to book their<br>next hotel for business or<br>leisure.     | Add at least three<br>photos of your most<br>popular guest rooms.                                            | 1. Try showcasing all the<br>different types of rooms that<br>you offer to guests.                                                                      |
|                           |                                                                                                    |                                                                                                    | <ol> <li>Capture photos that<br/>truthfully show what it's like<br/>when you are in the room as a<br/>guest.</li> </ol>                                 |
| Team<br>photos            | Team photos are important to<br>present a more personal side of<br>your establishment.                                                | Add at least three<br>photos showing your<br>management team and<br>your employees.                          | <ol> <li>Show something a little<br/>less formal to humanize your<br/>business.</li> </ol>                                                              |
|                           |                                                                                                    |                                                                                                    | <ol> <li>Show yourself and any<br/>staff to highlight your<br/>personalities and give<br/>potential clients a feel for<br/>what you're like.</li> </ol> |

### Types of business-specific photos

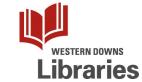

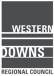

It's a good idea to add photos to the relevant category, to make it easier for customers to see what your business, products, and services look like.

Google My Business Help has some great suggestions for adding business photos, at: <u>https://support.google.com/business/answer/6123536</u>.

6. To upload a photo, you have a couple of options: Click on the category, and then click the Post Photos link.

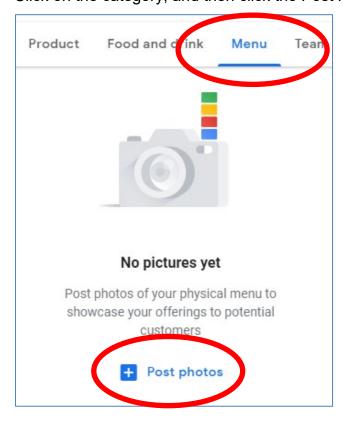

OR, click on the blue circle.

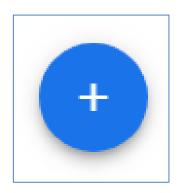

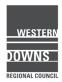

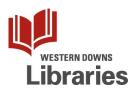

A Post photos dialog box will pop up. If you have the photos up on another window on your computer, you can probably just drag them over and drop them in the white box. If not, click to select the files from your computer.

| Post photos   |                                                   |
|---------------|---------------------------------------------------|
|               |                                                   |
|               |                                                   |
|               |                                                   |
| 1             |                                                   |
|               |                                                   |
|               |                                                   |
|               |                                                   |
|               | Drag photos here                                  |
|               | Drag priotos nere                                 |
|               | Or, if you prefer                                 |
|               | Select photos from your computer                  |
|               |                                                   |
| 1             |                                                   |
| 1             |                                                   |
| 1             |                                                   |
| 1             |                                                   |
| 1             |                                                   |
|               |                                                   |
|               |                                                   |
| Select Cancel | Posting publicly on Google products 🛛 🕐 Learn mor |

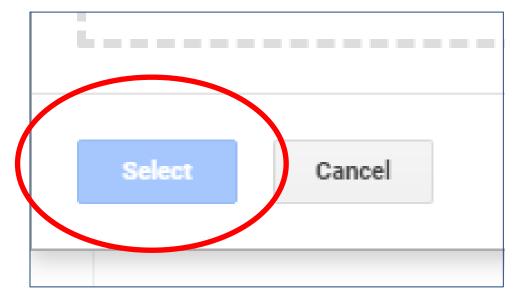

Click the Select button to start the uploading process.

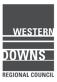

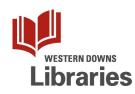

| ×            |       |                                     |      | otos   | Post pho |
|--------------|-------|-------------------------------------|------|--------|----------|
|              |       |                                     |      |        |          |
|              |       |                                     |      |        |          |
|              |       |                                     |      |        |          |
|              |       |                                     |      |        |          |
|              |       |                                     | Uplo |        |          |
|              |       |                                     | ср.о |        |          |
|              |       |                                     |      |        |          |
|              |       |                                     |      |        |          |
|              |       |                                     |      |        |          |
|              |       |                                     |      |        |          |
|              |       |                                     |      |        |          |
| ? Learn more | cts ( | Posting publicly on Google products | ł    | Cancel | Select   |
|              |       |                                     |      |        |          |
|              |       | licy - Content Policy - Help -      |      | Cancer | GCICEL   |

#### And done!

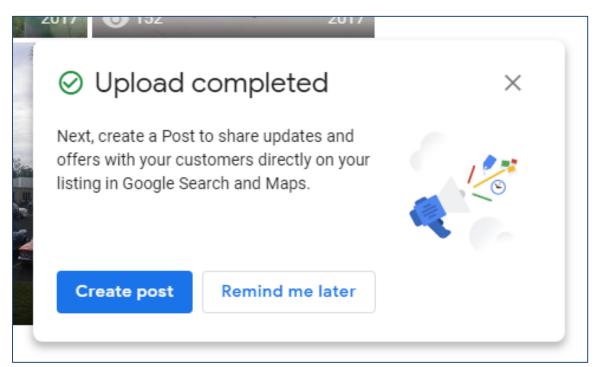

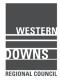

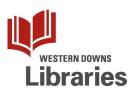

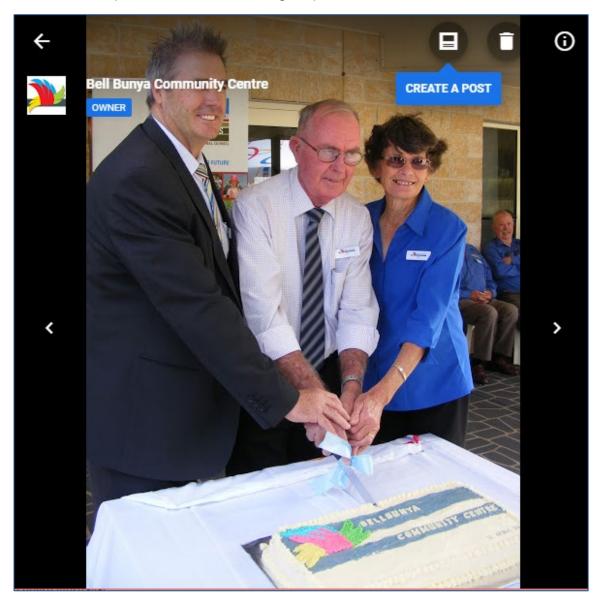

7. To delete a photo, click on it to bring it up full screen.

Then, click on the rubbish bin icon to delete it.

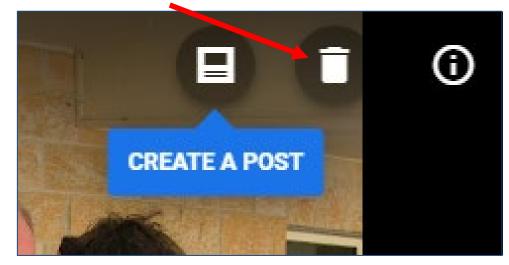

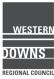

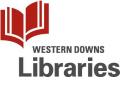

8. To change the category of a photo, click on it to bring it up full screen.

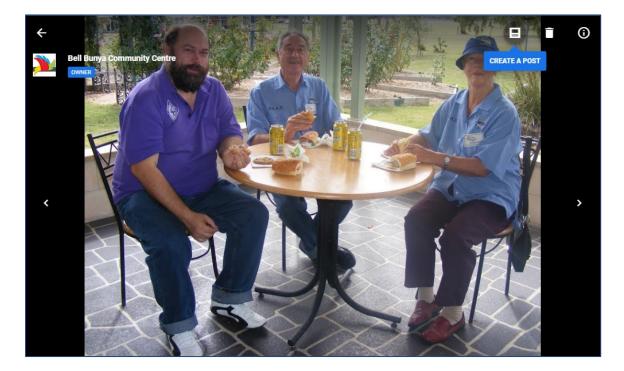

Then click on the Information icon in the top right.

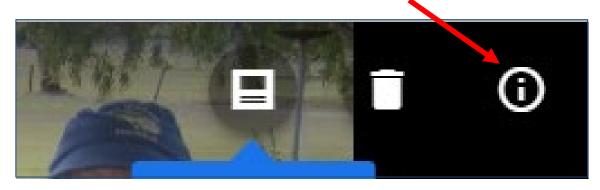

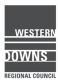

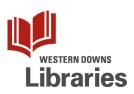

This will open up a panel that shows basic information about the photo, as well as the category tags.

Click on a tag to select it.

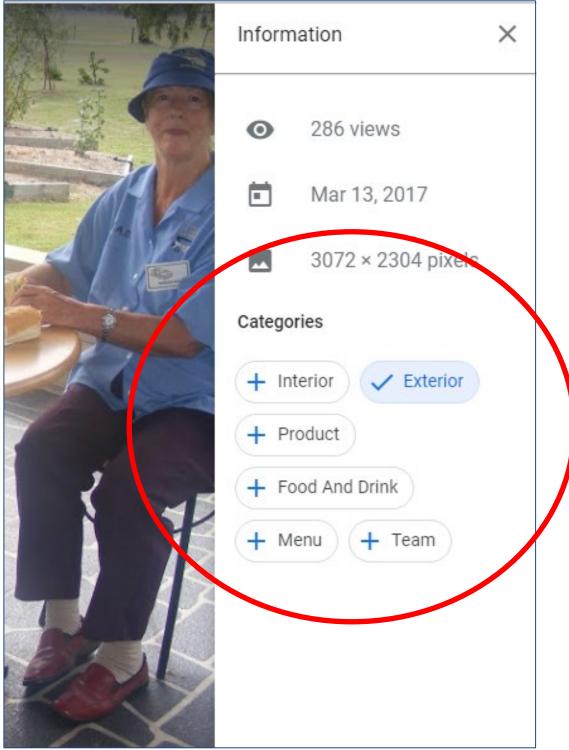

Note: You can change the category, but you can't select multiple categories.

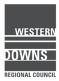

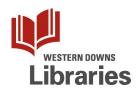

8. If someone has uploaded a photo that you believe is inappropriate, you can Flag it with Google.

Click on the photo to bring it up full screen, and then click on the flag icon

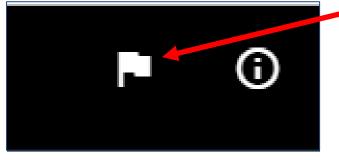

You will need to explain why you believe the customer's image is inappropriate.

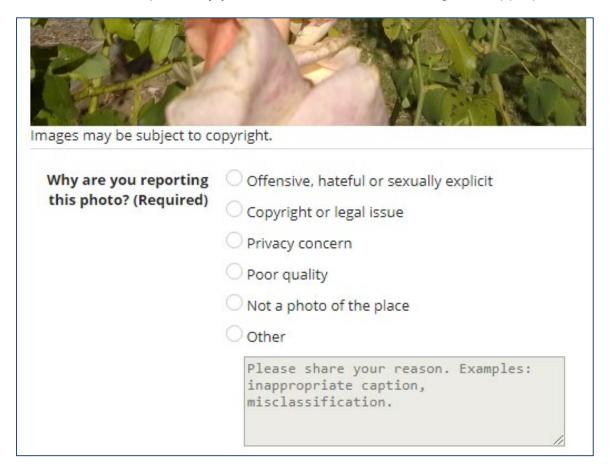

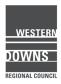

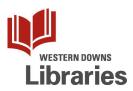

# Give it a Go!

CamperMate

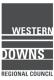

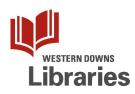

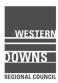

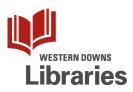

## CamperMate – Adding a new Place

CamperMate provides data on points of interest to campers and other travellers, such as where they can find camping grounds, public toilets, ATMs, petrol stations, dump stations, grocery stores, and tourist attractions.

CamperMate is free for end users (campers), but not for business owners looking to "claim" their place. But anyone can add places to the CamperMate maps, so you can still make sure your business is listed.

1. On your mobile device (iOS or Android), go to your app store and search for CamperMate. Click to install the app. Once installed, you can tap to open up the app on your device.

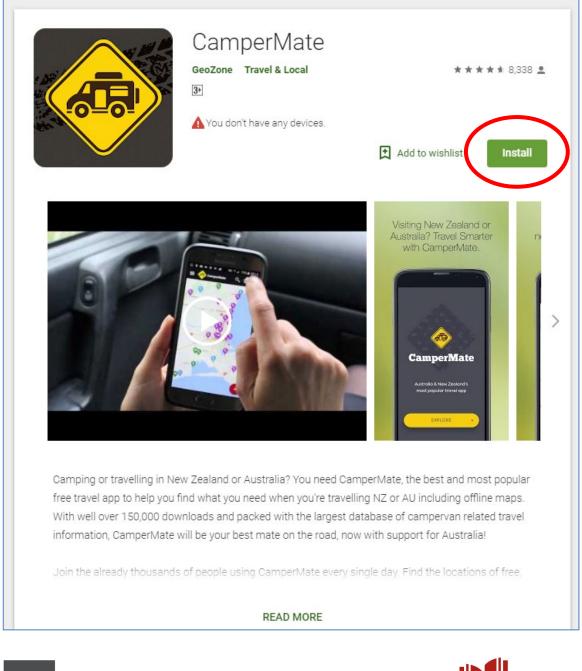

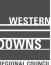

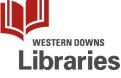

- Camper E ٢ Rockhampton à o Gladstone Sunshi Coast Bris Toowoomba o Gold Coast Coff rbour -Tam 😥 arie Goo \$ Map Explore Deals Suggestions
- 2. The CamperMate app opens up in map view.

To add a Place, click the big "Plus" icon in the middle of the menu bar across the bottom of the screen.

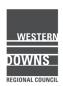

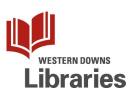

3. You will see four colourful menu options to choose from.

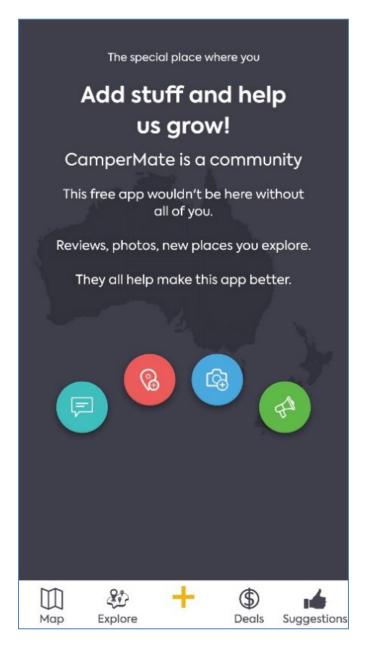

You can add a Review (aqua), a new Place (red), a Photo (blue), or a Shout Out to fellow travellers (green).

Tap the Red Pin button.

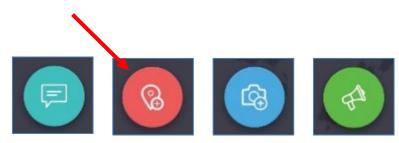

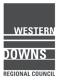

#### 4. Categories

This will open up the "Add a New Place" form.

First, select a primary Category for the place you are adding. Scroll down to see the entire list of options.

| Add a New Place                          | Add a New Place                          |  |  |
|------------------------------------------|------------------------------------------|--|--|
| 1 2 3<br>CATEGORIES MAP LOCATION DETAILS | 1 2 3<br>CATEGORIES MAP LOCATION DETAILS |  |  |
| Select one primary category              | Select one primary category              |  |  |
| € Low-cost Private Driveway              | (#) EV Charging Station                  |  |  |
| ant Paid Private Driveway                | 🖶 Dump Station                           |  |  |
| X Activities & Attractions               |                                          |  |  |
| <b>Z</b> z <sup>z</sup> Rest Area        | Petrol Station                           |  |  |
| 自 Interesting tips                       | ∰° Supermarket                           |  |  |
| na Public Toilet                         | Recycling Station                        |  |  |
| ଏଡ଼୍ Winery                              | 🖶 Dairy                                  |  |  |
| 🏪 Campervan Day Parking                  | 🟠 Motel                                  |  |  |
| () EV Charging Station                   | Unauthorised campsite                    |  |  |
| CONTINUE >                               | CONTINUE >                               |  |  |

Tap on your Category.

You will then be asked to select one or more secondary categories. For example, a park might have "Playground" as the primary Category and "Public toilet" as the secondary category.

Tap the yellow Continue button at the bottom.

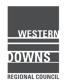

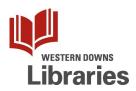

#### 5. Map Locations

WESTERN

DOWNS REGIONAL COUNCI

You will be taken back to the map. A red pointer will then appear on the screen.

Use your touchscreen to zoom in and drag until the red pointer hovers over the correct address of the place you're adding. Once it's hovering above the correct location, tap the yellow Continue button.

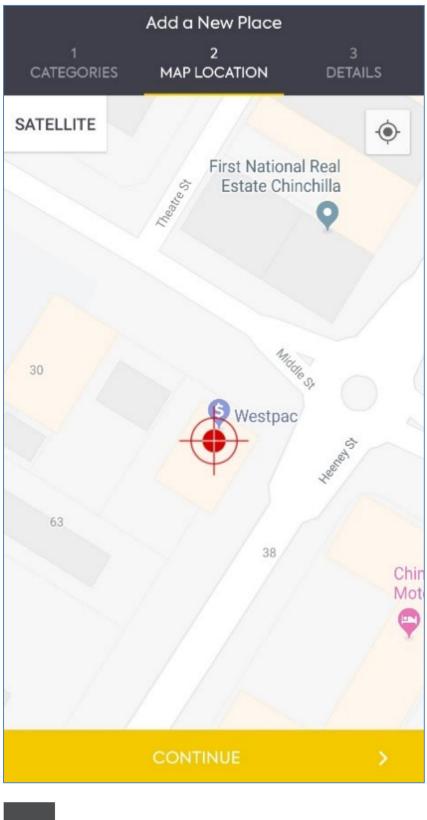

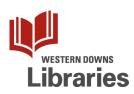

6. Details

Enter the name of the place, as well as any Details you think other travellers might find useful.

|                 | Add a New Place   |              |                                      |
|-----------------|-------------------|--------------|--------------------------------------|
| 1<br>CATEGORIES | 2<br>MAP LOCATION | 3<br>DETAILS |                                      |
| Westpac ATM     | 1                 |              |                                      |
| Details         |                   |              |                                      |
|                 |                   |              |                                      |
|                 |                   |              |                                      |
|                 |                   |              | You can also add                     |
|                 |                   |              | photos of the place a<br>this stage. |
|                 |                   |              |                                      |
|                 |                   |              |                                      |
|                 |                   | ×            |                                      |
|                 |                   |              |                                      |
|                 | SUBMIT            | · · · ·      | J                                    |

Tap the yellow Submit button at the bottom of the screen to finish.

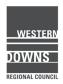

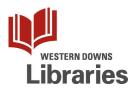

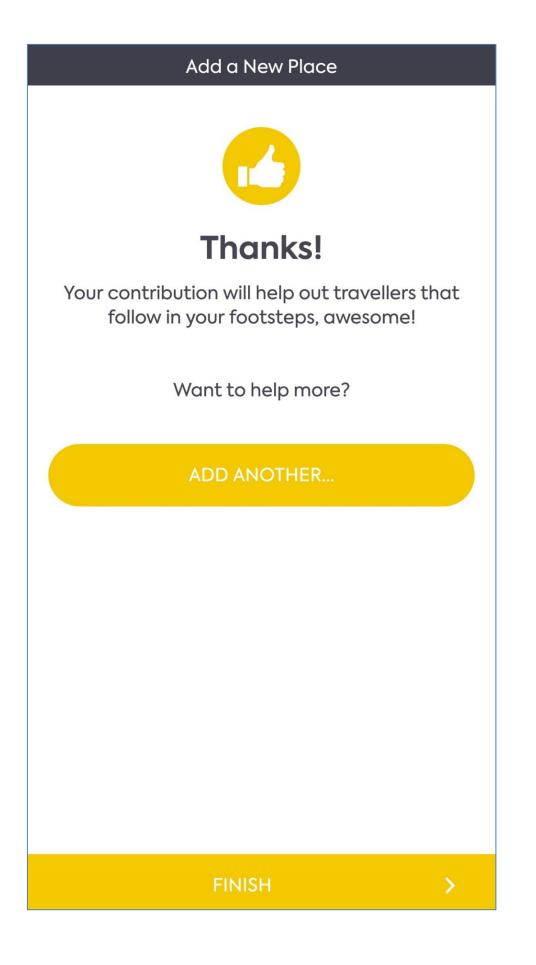

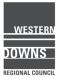

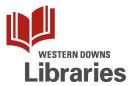

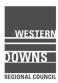

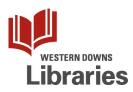

## Online security – some basics

When using the internet, it pays to be aware of the safety and security risks you or your business may face.

The three types of online risks:

- Malware usually spread by downloading and running an infected computer program.
- Security hackers or "crackers" people who try to find vulnerabilities in computers' security using little programs called "bots".
- Identify Theft, Phishing, Scammers People pretending to be someone/thing they are not, in order to get you to give them money or reveal personal information that can be used to steal your identity.

What you can do to protect yourself and your business:

- Make sure your anti-virus software is up-to-date and your firewall turned on. Ask a professional about whether you need additional protection such as spam filters and data backups.
- Learn to spot the scammers does the grammar and the tone match who they claim to be? Do you feel pressured into providing personal information or into paying for something?
- Use your common sense use caution when sharing information online, use strong or unique passwords and change it regularly, don't post personal information on public sites, don't respond to suspicious emails or open suspicious email attachments.
- If you're not sure, Google them!

Useful resources

- Stay Smart Online <u>www.staysmartonline.gov.au</u>
- Scamwatch <u>https://www.scamwatch.gov.au/get-help/protect-your-small-business</u>
- Tech Savvy Seniors <u>https://www.telstra.com.au/tech-savvy-seniors</u>
- BeConnected <a href="https://beconnected.esafety.gov.au/">https://beconnected.esafety.gov.au/</a>
- Western Downs Libraries' Lynda.com courses
   <u>https://www.westerndownslibraries.com/lynda-courses/</u>

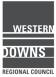

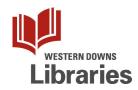

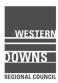

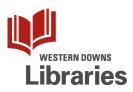

## Responding to online reviews

Positive Reviews:

These responses should be kept relatively short and sweet, simply thanking the customer for their review.

#### Hi <insert name here>

Thank you for your great feedback about your <meal/stay/experience/day>, we're so glad to hear that you had such a
great experience. Thanks for taking the time to leave us a review!

<Sign off in whatever manner suits your business.>

Negative Reviews:

Acknowledge the customer's feedback and apologise. You may choose to offer compensation if appropriate. If no further action is needed, this is where you would leave it.

#### Hi <insert name here>

We are sorry that your <*meal/stay/experience/day*> was not up to our usual standard. We pride ourselves on our <**customer service/ friendly** staff/ comfortable rooms/ great meals> and we are working to make sure that this does not happen again. Please call in for a free <**coffee/** meal/ entry> next time you are in town. Thanks for your feedback.

<Sign off in whatever manner suits your business.>

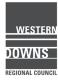

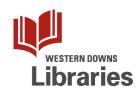

Conversations can also be moved 'offline' if further action needs to be taken, or if communicating online is likely to be messy.

#### Hi <insert name here>

We are sorry that your *<meal/stay/experience/day>* was not up to our usual standard and we would like to resolve this issue. You can contact us on *<insert phone number or email>*.

<Sign off in whatever manner suits your business.>

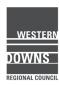

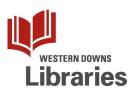